# Samsung **GALAXY GRANDPrime**<sup>TM</sup>

# SMARTPHONE

# User Manual

Please read this manual before operating your device and keep it for future reference.

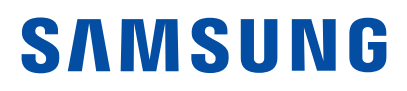

# Legal Notices

**WARNING:** This product contains chemicals known to the State of California to cause cancer, birth defects, or other reproductive harm. For more information, please call 1-800-SAMSUNG (726-7864).

# Intellectual Property

All Intellectual Property, as defined below, owned by or which is otherwise the property of Samsung or its respective suppliers relating to the SAMSUNG Phone, including but not limited to, accessories, parts, or software relating there to (the "Phone System"), is proprietary to Samsung and protected under federal laws, state laws, and international treaty provisions. Intellectual Property includes, but is not limited to, inventions (patentable or unpatentable), patents, trade secrets, copyrights, software, computer programs, and related documentation and other works of authorship. You may not infringe or otherwise violate the rights secured by the Intellectual Property. Moreover, you agree that you will not (and will not attempt to) modify, prepare derivative works of, reverse engineer, decompile, disassemble, or otherwise attempt to create source code from the software. No title to or ownership in the Intellectual Property is transferred to you. All applicable rights of the Intellectual Property shall remain with SAMSUNG and its suppliers.

### Open Source Software

Some software components of this product incorporate source code covered under GNU General Public License (GPL), GNU Lesser General Public License (LGPL), OpenSSL License, BSD License and other open source licenses. To obtain the source code covered under the open source licenses, please visit: [opensource.samsung.com](http://opensource.samsung.com)

# Disclaimer of Warranties; Exclusion of Liability

EXCEPT AS SET FORTH IN THE EXPRESS WARRANTY CONTAINED ON THE WARRANTY PAGE ENCLOSED WITH THE PRODUCT, THE PURCHASER TAKES THE PRODUCT "AS IS", AND SAMSUNG MAKES NO EXPRESS OR IMPLIED WARRANTY OF ANY KIND WHATSOEVER WITH RESPECT TO THE PRODUCT, INCLUDING BUT NOT LIMITED TO THE MERCHANTABILITY OF THE PRODUCT OR ITS FITNESS FOR ANY PARTICULAR PURPOSE OR USE; THE DESIGN, CONDITION OR QUALITY OF THE PRODUCT; THE PERFORMANCE OF THE PRODUCT; THE WORKMANSHIP OF THE PRODUCT OR THE COMPONENTS CONTAINED THEREIN; OR COMPLIANCE OF THE PRODUCT WITH THE REQUIREMENTS OF ANY LAW, RULE, SPECIFICATION OR CONTRACT PERTAINING THERETO. NOTHING CONTAINED IN THE INSTRUCTION MANUAL SHALL BE CONSTRUED TO CREATE AN EXPRESS OR IMPLIED WARRANTY OF ANY KIND WHATSOEVER WITH RESPECT TO THE PRODUCT. IN ADDITION, SAMSUNG SHALL NOT BE LIABLE FOR ANY DAMAGES OF ANY KIND RESULTING FROM THE PURCHASE OR USE OF THE PRODUCT OR ARISING FROM THE BREACH OF THE EXPRESS WARRANTY, INCLUDING INCIDENTAL, SPECIAL OR CONSEQUENTIAL DAMAGES, OR LOSS OF ANTICIPATED PROFITS OR BENEFITS.

### Modification of Software

SAMSUNG IS NOT LIABLE FOR PERFORMANCE ISSUES OR INCOMPATIBILITIES CAUSED BY YOUR EDITING OF REGISTRY SETTINGS, OR YOUR MODIFICATION OF OPERATING SYSTEM SOFTWARE.

USING CUSTOM OPERATING SYSTEM SOFTWARE MAY CAUSE YOUR DEVICE AND APPLICATIONS TO WORK IMPROPERLY. YOUR CARRIER MAY NOT PERMIT USERS TO DOWNLOAD CERTAIN SOFTWARE, SUCH AS CUSTOM OS.

# Notice from Cricket

Your device is designed to make it easy for you to access a wide variety of content. For your protection, we want you to be aware that some applications that you enable may involve the location of your device being shared. For applications available through Cricket, we offer privacy controls that let you decide how an application may use the location of your device and other devices on your account. However, the Cricket privacy tools do not apply to applications available outside of Cricket. Please review the terms and conditions and the associated privacy policy for each locationbased service to learn how location information will be used and protected. In addition, your Cricket device may be used to access the Internet and to download, and/or purchase goods, applications, and services from Cricket or elsewhere from third parties. Cricket provides tools for you to control access to the Internet and certain Internet content. These controls may not be available for certain devices which bypass Cricket controls.

© 2015 Cricket Wireless LLC. All rights reserved. Cricket and the Cricket logo are trademarks under license to Cricket Wireless LLC. [110215]

# Samsung Electronics America (SEA), Inc

#### Address:

85 Challenger Road Ridgefield Park, New Jersey 07660

Phone: 1-800-SAMSUNG (726-7864)

#### Internet Address:

[samsung.com](http://www.samsung.com)

©2015 Samsung Electronics America, Inc. Samsung, Samsung Galaxy, and Samsung Milk Music are all trademarks of Samsung Electronics Co., Ltd.

Note: Screen images are simulated. Appearance of device may vary.

### Do you have questions about your Samsung Mobile Device?

For 24 hour information and assistance, we offer a new FAQ/ARS System (Automated Response System) at: [samsung.com/us/support](http://www.samsung.com/us/support)

The actual available capacity of the internal memory is less than the specified capacity because the operating system and default applications occupy part of the memory. The available capacity may change when you upgrade the device.

Nuance®, VSuite™, T9® Text Input, and the Nuance logo are trademarks or registered trademarks of Nuance Communications, Inc., or its affiliates in the United States and/or other countries.

The Bluetooth® word mark, figure mark (stylized "B Design"), and combination mark (Bluetooth word mark and "B Design") are registered trademarks and are wholly owned by the Bluetooth SIG.

microSD™ and the microSD logo are Trademarks of the SD Card Association.

Google, the Google logo, Android, the Android logo, Google Play, Gmail, Google Mail, Google Maps, Google Music, Google Newsstand, Google Now, Chrome, Google Hangouts, Picasa, YouTube, and other marks are trademarks of Google Inc.

Wi-Fi is a registered trademark of the Wireless Fidelity Alliance, Inc.

# Legal Information

Important legal information can be accessed in writing on the mobile device or at [samsung.com](http://www.samsung.com)

#### READ THIS INFORMATION BEFORE USING YOUR MOBILE DEVICE.

Samsung Limited Warranty - This product is covered under the applicable Samsung Limited Warranty, including its dispute resolution procedure.

Full written terms and detailed information about the warranty and obtaining service are available on the device at: Settings > About device > Legal Information > Samsung legal or you may access the online version of the Health/Safety and Warranty guide for your device at:

#### English

[samsung.com/us/Legal/Phone-HSGuide](http://www.samsung.com/us/Legal/Phone_HSGuide)

#### Spanish

[samsung.com/us/Legal/Phone-HSGuide-SP](http://www.samsung.com/us/Legal/Phone_HSGuide_SP)

The online version of the End User Licensing Agreement (EULA) for your device can be found online at: [samsung.com/us/Legal/SamsungLegal-EULA4](http://www.samsung.com/us/Legal/SamsungLegal-EULA4)

# **Table of Contents**

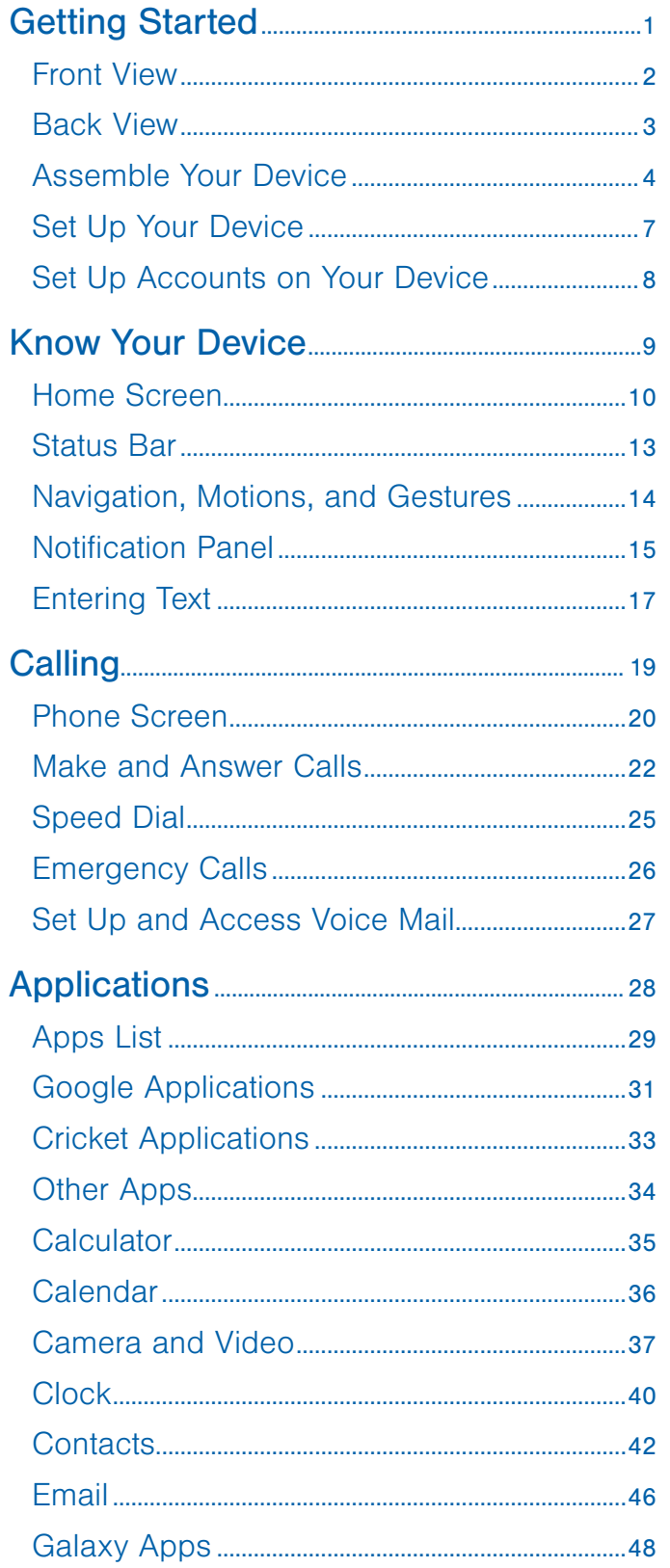

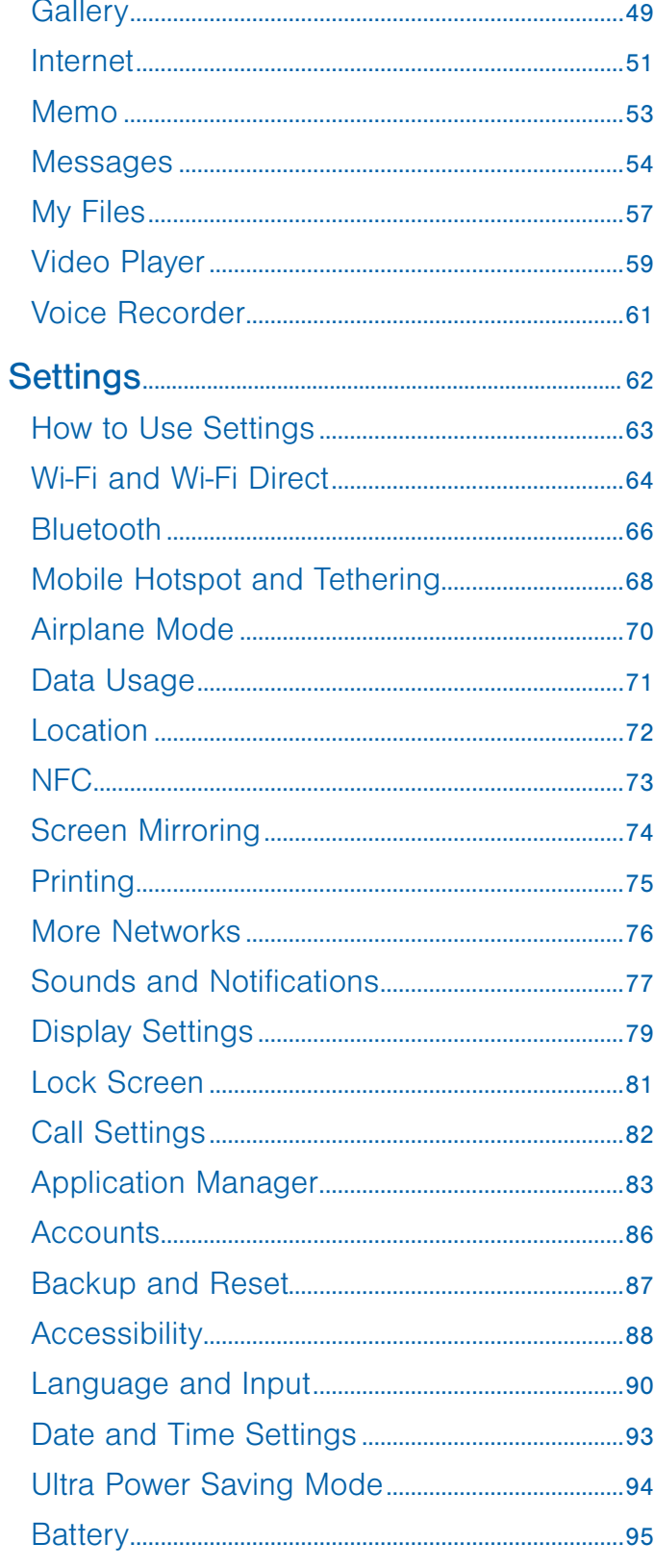

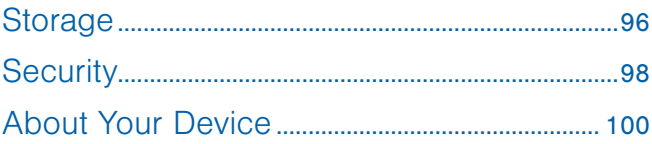

# <span id="page-6-0"></span>Getting Started

Learn about your mobile device hardware, assembly procedures, and how to get started using your new device.

# <span id="page-7-0"></span>Front View

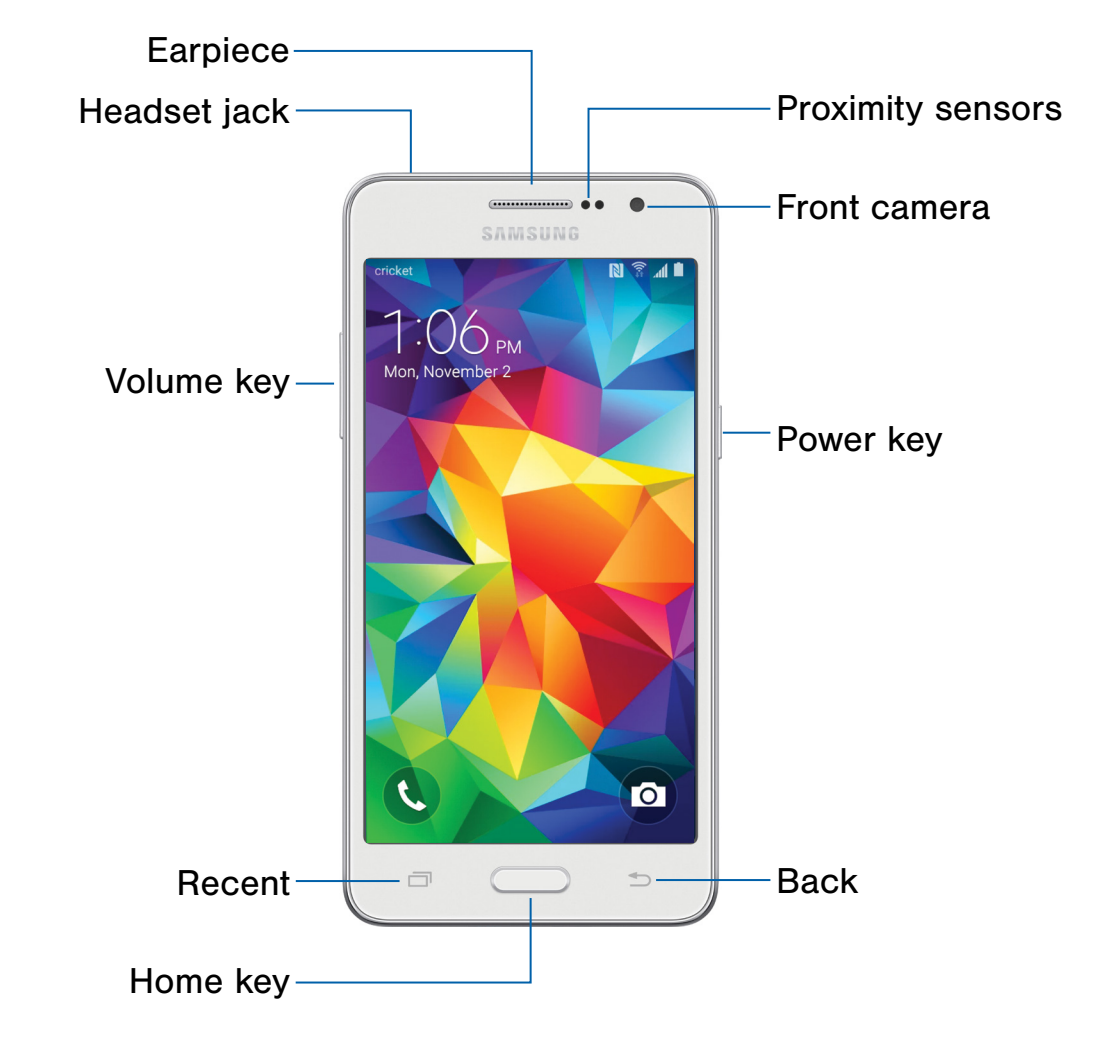

- Proximity sensors: Detects the presence of objects near the device.
- Front camera: Take self-portraits and record videos of yourself.
- Power key: Press and hold to turn the device on or off, restart it, or for quick access to Airplane and Emergency modes. Press to lock or wake up the screen.
- Back: Return to the previous screen, or to close a dialog box, menu, or keyboard.
- **Home key: Return to the Home screen.**
- **Recent:** Display recent apps or touch and hold for Home screen options.
- Volume key: Adjust the volume of your device's sounds and audio.
- Headset jack: Connect an optional headset (not included).
- **Earpiece:** Listen to a call.

<span id="page-8-0"></span>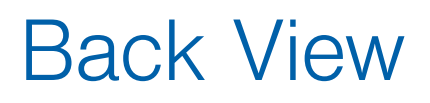

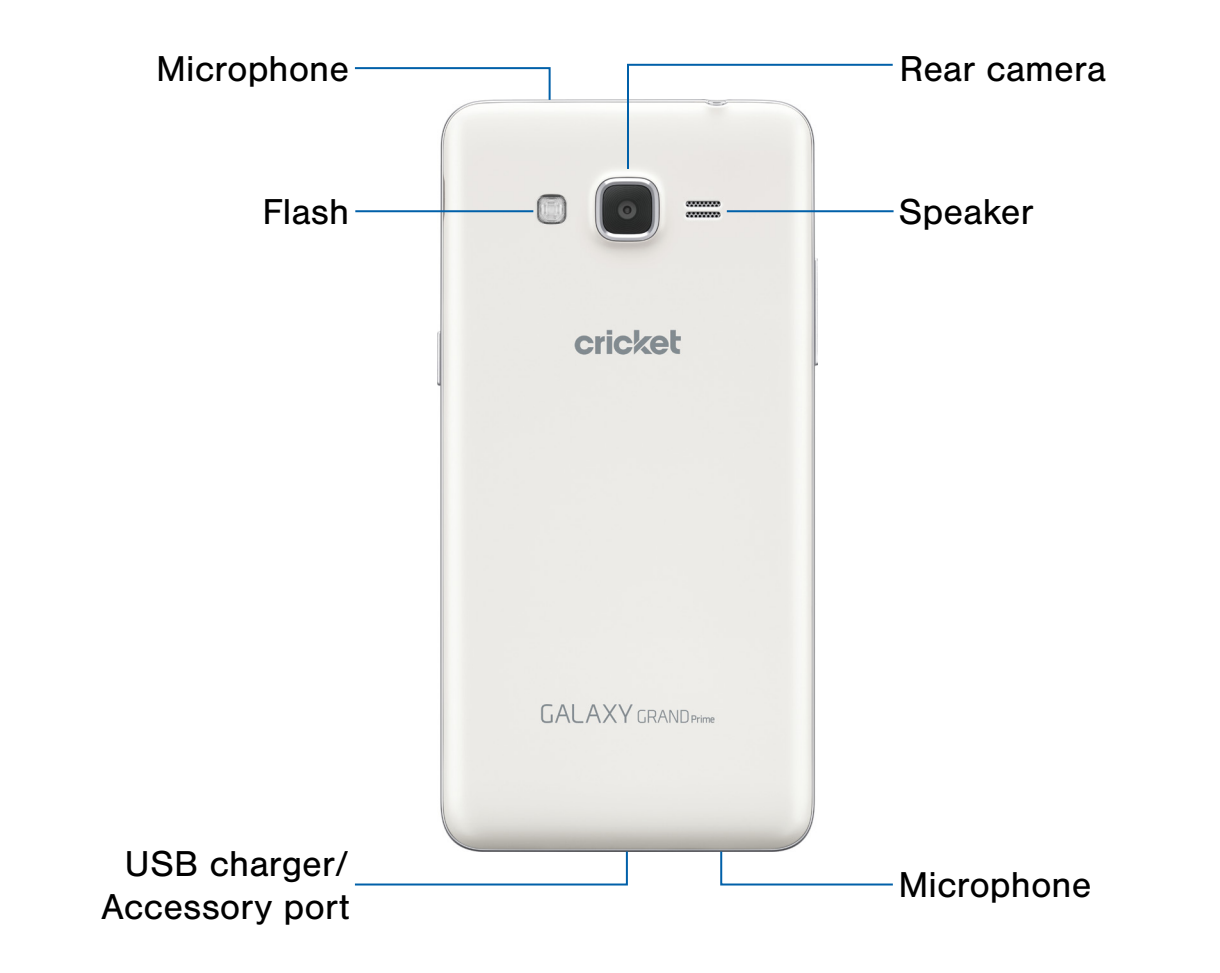

- Rear camera: Take pictures and record videos.
- Speaker: Plays music and other sounds.
- Microphone: Records audio and detects voice commands.
- USB charger/Accessory port: Connect the Charger/USB cable (included), and other optional accessories (not included).
- Flash: Illuminate subjects in low-light environments when taking a photo or recording video.

# <span id="page-9-0"></span>Assemble Your Device

This section helps you to assemble your device.

### Remove the Back Cover

1. Remove the back cover using the slot near the top of your phone.

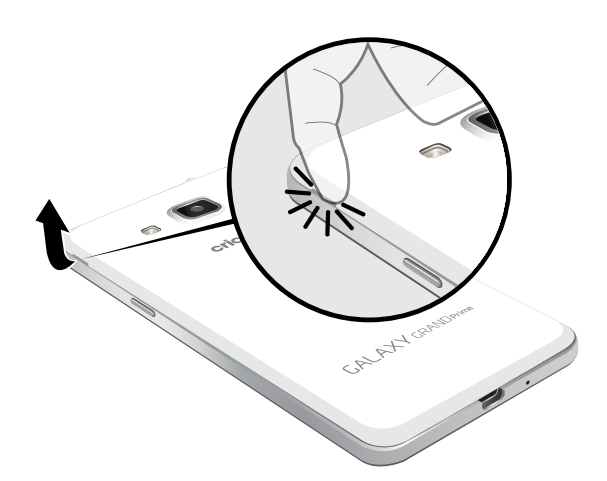

2. Lift the cover up and to the right of the phone.

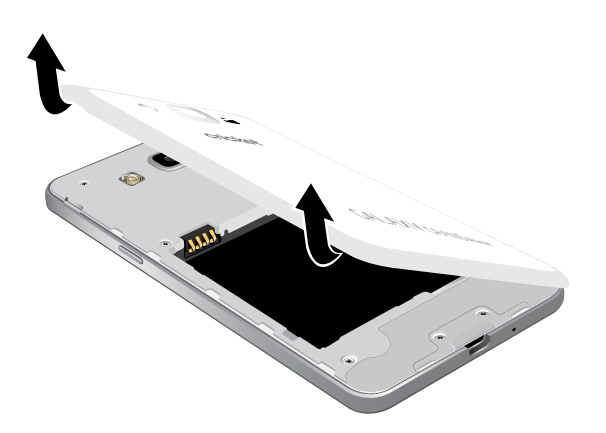

**Warning:** Do not bend or twist the back cover excessively. Doing so may damage the cover.

# Install the SIM Card

When you subscribe to a cellular network, you are provided with a plug-in SIM card. During activation, your SIM card is loaded with your subscription details, such as your PIN, available optional services, and other features.

**Warning:** Please be careful when handling the SIM card to avoid damaging it. Keep all SIM cards out of reach of small children.

Note: The SIM card slot is located below the micro SD card slot.

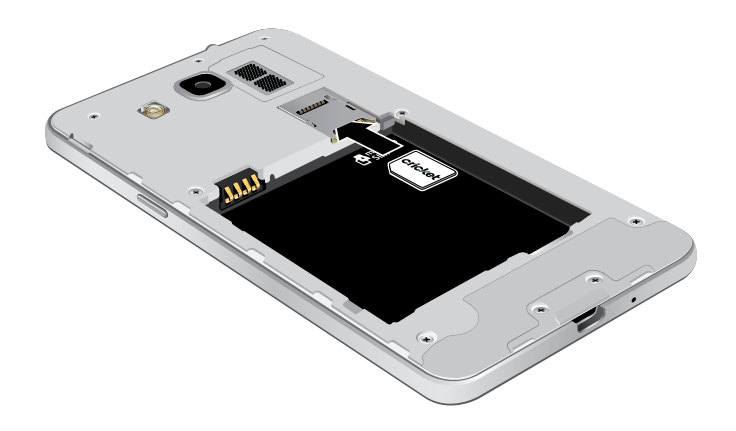

► Carefully slide the SIM card into the SIM card slot.

Make sure that the card's gold contacts face into the device and that the angled corner of the card is positioned as shown.

**Caution:** If the card is not inserted correctly, the device cannot detect the SIM card. Reorient the card and place it back into the slot if the SIM is not detected.

# Install an Optional Memory Card

You can install an optional microSD or microSDHC memory card (not included) to expand available memory space.

Note: A memory card can be installed at any time; it is not necessary to install it prior to using the device.

For more information on installing a memory card, see [Install a Memory Card.](#page-101-1)

# Install the Battery

1. Insert the battery into the opening on the back of the phone, making sure the connectors align.

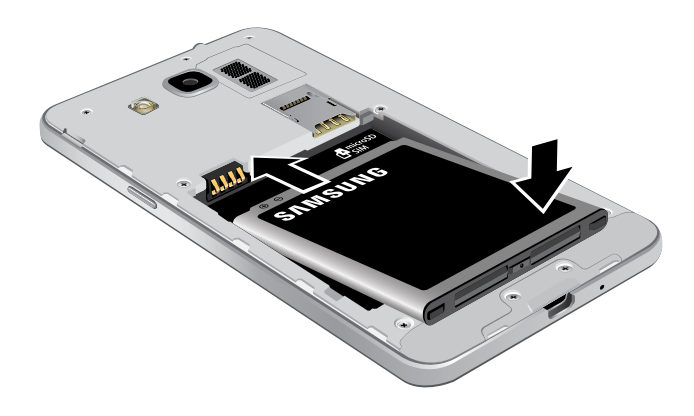

2. Gently press down to secure the battery.

# Replace the Back Cover

1. Place the back cover onto the back of the phone and press down.

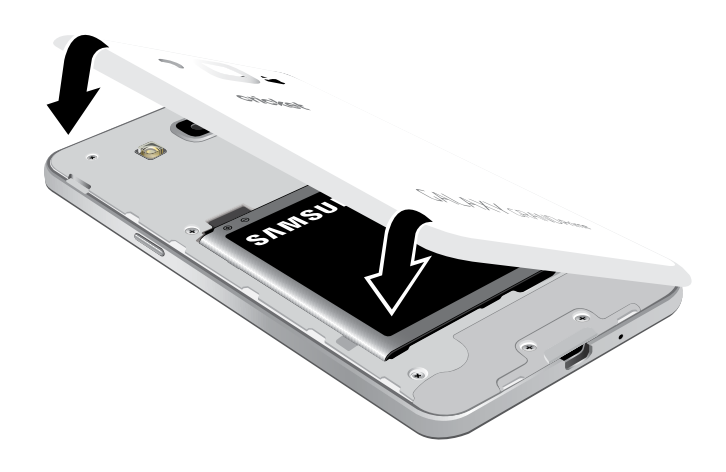

2. Press along all edges of the back cover until you have a secure seal.

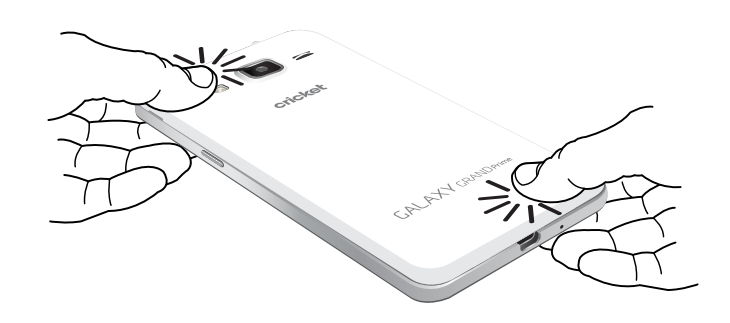

# Charge the Battery

Your device is powered by a rechargeable, standard Li-Ion battery. A Wall/USB Charger (charging head and USB cable) is included with the device for charging the battery from any standard outlet.

The battery comes partially charged. A fully discharged battery requires up to four hours of charge time. You can use the device while charging.

Note: It is recommended you fully charge the battery before using your device for the first time.

**Caution:** Use only Samsung-approved charging devices and batteries. Samsung accessories are designed to maximize battery life. Using other accessories may invalidate your warranty and may cause damage.

#### 1. Insert the USB cable into the port.

#### When to Charge the Battery

When the battery is low and only a few minutes of operation remain, the device sounds a warning tone at regular intervals.

In this condition, your device conserves its remaining battery power by dimming the screen.

When the battery level becomes too low, the device automatically turns off.

 $\blacktriangleright$  For a quick check of your battery level, view the battery charge indicator located in the Status bar of your device's display. A solid color  $(\lceil \rceil)$ indicates a full charge.

You can also choose to display a percentage value. Viewing a percentage value can provide a better idea of the remaining charge on the battery. For more information, see [Battery](#page-100-1).

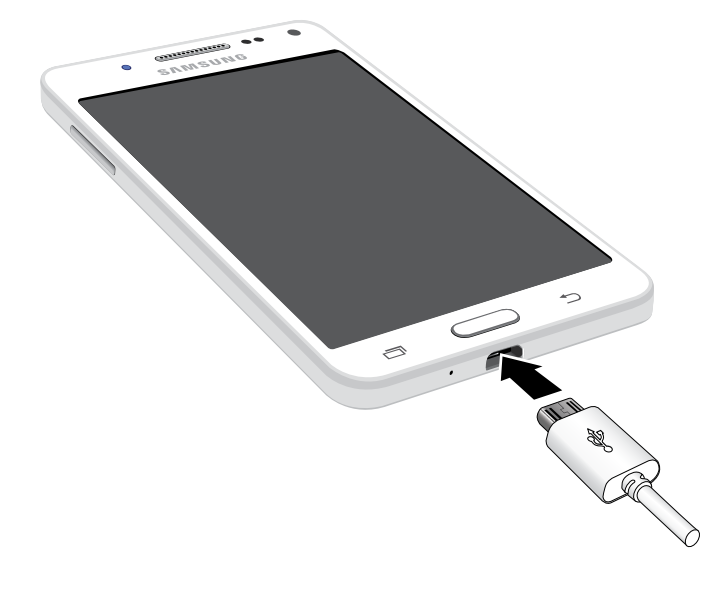

- 2. Connect the USB cable to the charging head, and then plug the charging head into a standard outlet.
- 3. When charging is complete, unplug the charging head from the outlet and remove the USB cable from the device.

**Caution:** Failure to unplug the wall charger before you remove the battery, can cause damage to the device.

# <span id="page-12-0"></span>Set Up Your Device

# Turn Your Device On or Off

### Turn the Device On

▶ Press and hold the Power key until the device vibrates and starts up.

### Turn the Device Off

- 1. Press and hold the Power key until the device vibrates and the Device options menu displays.
- 2. Tap Power off.

### Welcome Screen

The first time you turn your device on, the Welcome Screen displays. It guides you through the basics of setting up your device.

Follow the prompts to choose a default language, connect to a Wi-Fi network, set up accounts, choose location services, learn about your device's features, and more.

### Secure Your Device

Use your device's screen lock features to secure your device.

### Lock the Device

By default, the device locks automatically when the screen times out.

To lock the device:

▶ Press the Power key.

### Unlock the Device

The default Screen lock on your device is Swipe.

To unlock your device:

► Press the Power key or Home key, and then touch and drag your finger across the screen.

### Set Up a Secure Screen Lock

The default Screen lock is Swipe, which offers no security. To choose a more secure screen lock, see [Screen Lock](#page-86-1).

# <span id="page-13-0"></span>Set Up Accounts on Your Device

### Google Account

Your new device uses your Google Account to fully utilize its Android features, including Gmail, Google Hangouts, and the Google Play store.

When you turn on your device for the first time, set up your existing Google Account, or create a new Google Account.

 $-$  or  $-$ 

To create a new Google Account or set up your Google Account on your device at any time, use Accounts settings. For more information, see [Accounts](#page-91-1).

 $\triangleright$  From a Home screen, tap  $\frac{1}{2}$  Apps > Settings > Accounts > Add account > Google.

### Samsung Account

Create a Samsung account, for access to Samsung content and apps on your device.

When you turn on your device for the first time, set up your existing Samsung account, or create a new Samsung account.

 $-$  or  $-$ 

To create a new Samsung account or set up your Samsung account on your device at any time, use Accounts settings. For more information, see [Accounts](#page-91-1).

 $\triangleright$  From a Home screen, tap  $\frac{1}{2}$  Apps > Settings > Accounts > Add account > Samsung account.

# <span id="page-14-0"></span>Know Your Device

Learn some of the key features of your mobile device, including the screens and icons, as well as how to navigate the device and enter text using the keyboard.

**Warning: Please note that a touch screen** responds best to a light touch from the pad of your finger or a capacitive stylus. Using excessive force or a metallic object when pressing on the touch screen may damage the tempered glass surface and void the warranty.

# <span id="page-15-0"></span>Home Screen

# The Home screen is the starting point for using your device.

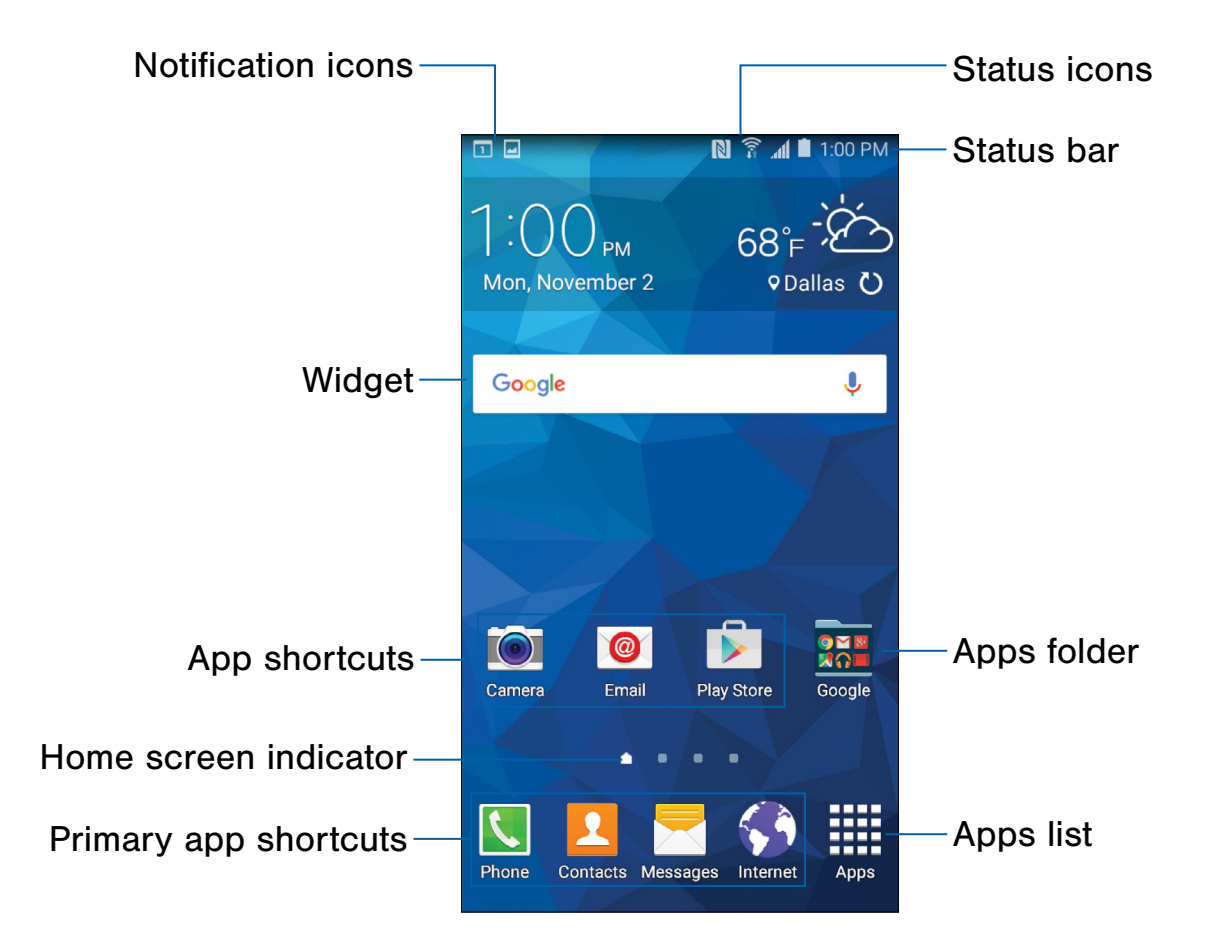

- Status icons: Displays information about the device, such as the network signal strength, battery level, and the time.
- Status bar: Displays device status icons (right) and notification icons (left).
- Apps folder: Apps that are grouped into folders on the main Home screen.
- Apps list: Allows quick access to all of your applications.
- Primary app shortcuts: App shortcuts that display on all Home screens.
- **Home screen indicator: Indicates which** Home screen is presently displayed.
- **App shortcuts:** Shortcuts to your favorite applications.
- Widget: Runs as a self-contained application (not a shortcut) on a Home screen.
- Notification icons: Displays new messages and emails, notifications, available software updates, and more.

Customize your Home screen by adding application shortcuts, widgets, folders, and using wallpapers.

To access Home Screen Manager:

► From a Home screen, pinch the screen.

 $-$  or  $-$ 

Touch and hold an empty space on the screen.

### Manage Home Screens

Your device comes with multiple Home screens to hold apps and widgets. You can rearrange the Home screens in a different order.

- 1. From a Home screen, pinch the screen.
- 2. Use these options to manage screens:
	- Add a screen: Scroll to the end of the screens, and then tap  $+$  Add.
	- **Remove a screen:** Touch and hold a screen, and then drag it to  $\overline{m}$  Remove.
	- Set a screen as the main Home screen: Tap **Main Home screen** at the top of a screen. This screen displays when you press the Home key.
	- Change the order of screens: Touch and hold a screen, and then drag to a new position.

### **Wallpapers**

Change the look of the Home and Lock screens with wallpaper. You can display a favorite picture or choose from preloaded wallpapers.

- 1. From a Home screen, pinch the screen.
- 2. Tap Wallpapers to customize your screen.

For more information, see [Wallpaper.](#page-84-1)

To access Wallpaper settings:

 $\triangleright$  From a Home screen, tap  $\frac{1}{2}$  Apps > Settings > Display > Wallpaper.

### **Widgets**

Widgets are self-contained apps that run on a Home screen. There are all kinds of widgets, including links to a specific contact, Internet bookmarks, Gmail and email accounts, and many others.

To add a Widget to a Home screen:

- 1. Touch and hold an empty space on the screen, and then tap Widgets.
- 2. Touch and hold a widget, drag it to a Home screen, and then release it.

To remove a Widget:

- 1. From a Home screen, touch and hold a widget.
- 2. Drag the widget to  $\overline{m}$  Remove and release it.

Note: Removing a widget does not delete the widget, it just removes the widget from the Home screen.

# <span id="page-17-0"></span>App Shortcuts

You can use app shortcuts to launch an app from any Home screen.

To add a shortcut to a Home screen:

- 1. From a Home screen,  $tan \frac{1}{2}$  Apps.
- 2. Touch and hold an app shortcut, drag it to a Home screen, and then release it.

To remove a shortcut:

- 1. Touch and hold an app shortcut.
- 2. Drag the app shortcut to  $\overline{m}$  Remove and release it.

Note: Removing a shortcut does not delete the app, it just removes the shortcut from the Home screen.

# Folders

Place folders on a Home screen to organize items.

### Create a Folder

You can create app folders on a Home screen.

- 1. From a Home screen, touch and hold an app shortcut.
- 2. Drag the shortcut onto  $\bullet$  Create folder and release it.
- 3. Enter a folder name.
- 4. Tap  $\leftarrow$  Add application to place additional apps in the folder.
	- Tap apps to add them to the folder.
	- Tap Done. A folder is created with the shortcuts inside.

### Use Folders

- 1. Tap a folder to open it and access the shortcuts inside.
- 2. To add shortcuts to an existing folder, touch and hold the shortcut, and then drag it onto the folder and release.

### Remove a Folder from a Home Screen

- 1. Touch and hold the folder until it detaches
- 2. Drag it to  $\overline{m}$  Remove and release it.

# <span id="page-18-0"></span>Status Bar

The Status bar at the top of the Home screen provides device information (such as network status, battery charge, and time) on the right side and notification alerts on the left.

#### Status Icons

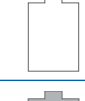

Battery low: Battery is low. The yellow area turns red as the charge level becomes critical.

Battery full: Battery is fully charged.

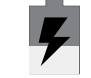

Battery charging: Battery is charging.

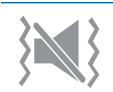

Vibrate mode: Vibrate mode is enabled.

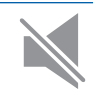

Mute mode: Mute mode is enabled.

吓 4G LTE active: The device is connected to a 4G LTE wireless network.

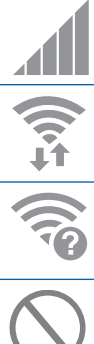

Signal strength: Signal strength.

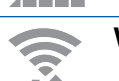

Wi-Fi active: Wi-Fi is active.

Wi-Fi available: A Wi-Fi network is available.

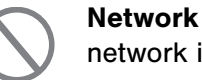

Network not available: No wireless network is available.

NFC active: NFC (Near-Field Communication) is enabled.

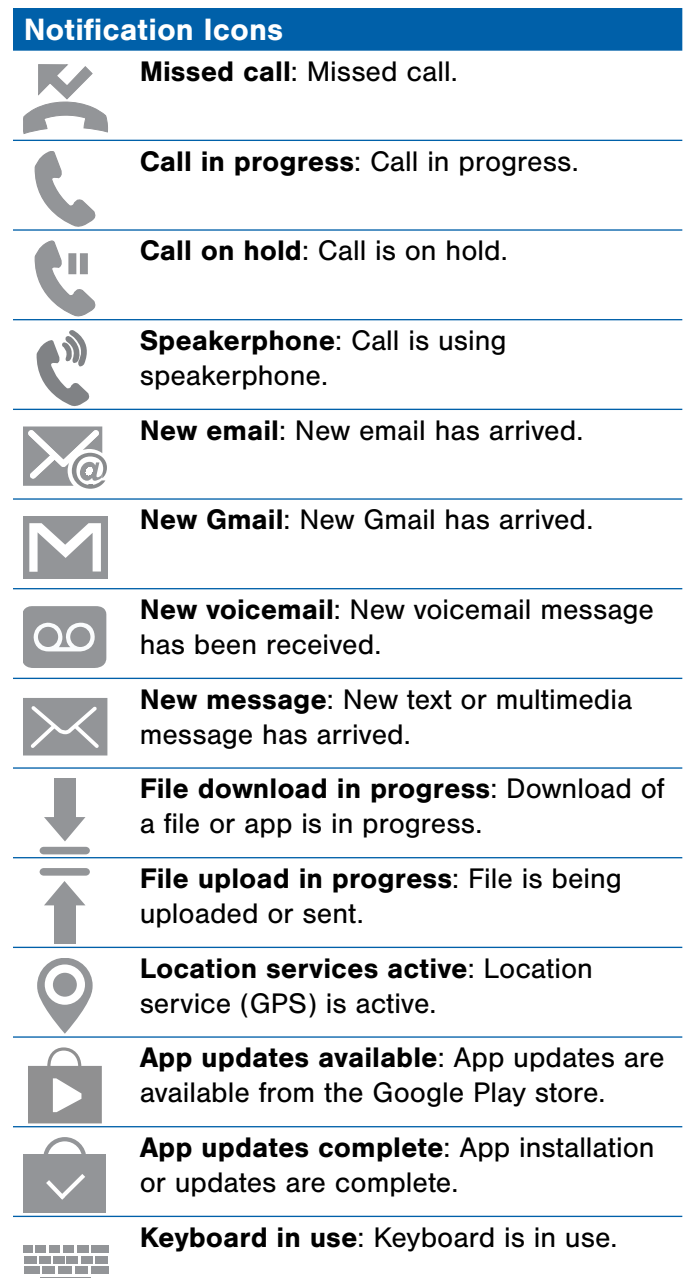

# <span id="page-19-0"></span>Navigation, Motions, and Gestures

# Learn the basics for navigating your device.

## Touchscreen Navigation

Use the following motions and gestures on your touchscreen to navigate the device.

### Tap

Lightly tap items to select or launch them.

- Tap the keyboard to enter characters or text.
- Tap an item to select it.
- Tap an app shortcut to launch the application.

#### Touch and Hold

Touch and hold items to activate them.

- Touch and hold a widget on a Home screen to move it.
- Touch and hold a field to display a popup menu of options.

#### Swipe

Lightly drag your finger vertically or horizontally across the screen.

- Swipe the screen to unlock the device.
- Swipe the screen to scroll through the Home screens or menu options.

#### **Drag**

Touch and hold on an item, and then move it to a new location.

- Drag an app shortcut to add it to a Home screen.
- Drag a widget to place it in a new location on a Home screen.

### Pinch and Spread

Pinch the screen using your thumb and forefinger or spread by moving your fingers apart.

- Pinch the screen to zoom out while viewing a picture or a web page.
- Spread the screen to zoom in while viewing a picture or a web page.

# <span id="page-20-0"></span>Notification Panel

Notification icons on the Status bar display calendar events, device status, and more. For details, open the Notification panel.

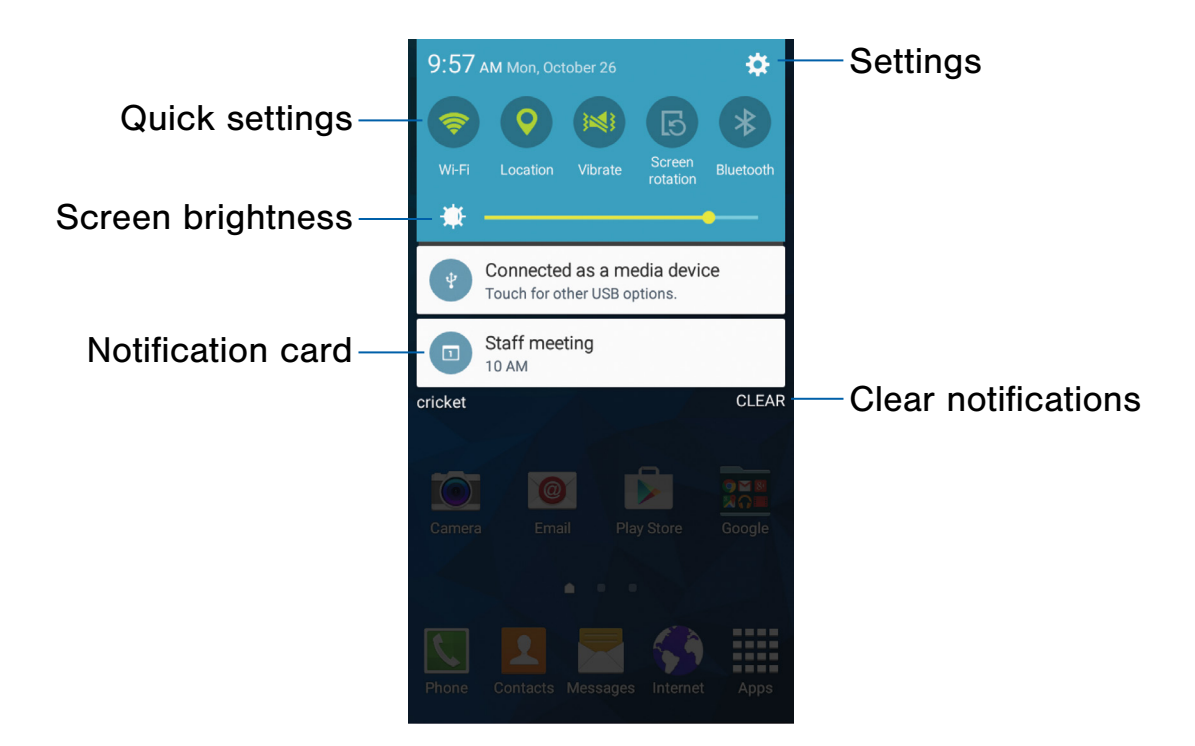

- Settings: Tap to open the Settings screen.
- Clear notifications: Tap to clear all notifications.
- Notification card: Tap to see details about a notification. Swipe a notification card to the right to dismiss it.
- Screen brightness: Drag the slider to adjust screen brightness.
- Quick settings: Tap to quickly enable or disable a feature. Swipe to the left to see more settings.

### View the Notification Panel

- 1. Swipe down on the Status bar to display the Notification panel.
- 2. Scroll down the list to see notification details.
	- Tap an item to open it.
	- To clear a single notification, drag the notification left or right. Tap CLEAR to clear all notifications.
- 3. To close the Notification panel, swipe upward from the bottom of the screen or tap  $\blacktriangleright$  Back.

# Quick Settings

In addition to notifications, the Notification panel also provides quick access to device functions such as Wi-Fi, allowing you to quickly turn them on or off.

To view additional Quick settings:

► Swipe left or right across the visible icons.

# Notification Panel Settings

To customize the Notification Panel:

 $\blacktriangleright$  From a Home screen, tap  $\equiv$  Apps > Settings > Display > Notification panel.

For more information, see Notification Panel [Settings](#page-84-2).

# <span id="page-22-0"></span>Entering Text

Text can be entered using a keyboard or by speaking.

# Use the Samsung Keyboard

Enter text using a QWERTY keyboard.

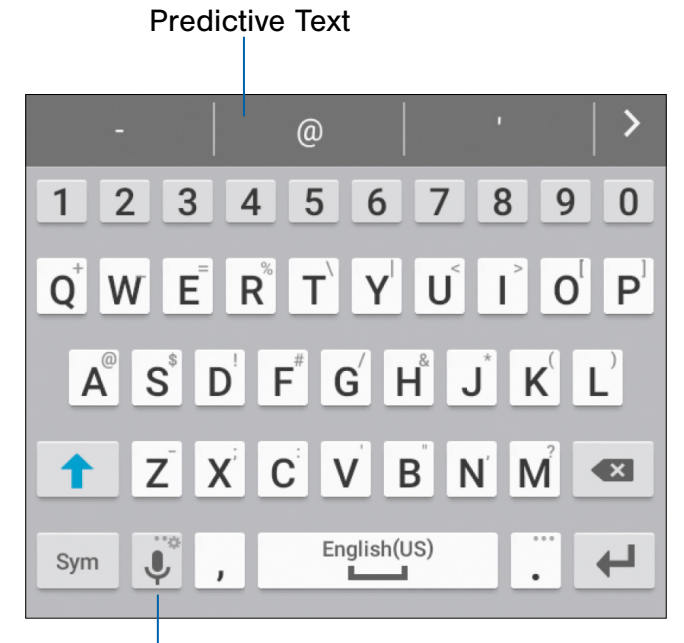

**Options** 

#### Special Keys

Symbol: Tap to insert numbers and Sym symbols.

Touch and hold Options for punctuation shortcuts or to:

Voice typing mode: Use Google voice typing.

Keyboard settings: Access keyboard settings.

Insert emoji: Insert an emoji at the cursor position.

**Note:** The available Options depend on the application in use. Not all options are available for all apps.

### Predictive Text

Predictive text suggests words that match your text entries, and can automatically complete common words. Predictive text can learn your personal writing style from your contacts, messages, email, and social networking sites—improving its accuracy of predicting your text entries.

### Configure the Samsung Keyboard

To customize the Samsung keyboard:

- 1. From a Home screen,  $tan \frac{1}{2}$  Apps > Settings > Language and input.
- 2. Tap Samsung keyboard for options.

For more information, see [Samsung Keyboard](#page-95-1).

# Use Google Voice Typing

Instead of typing, enter text by speaking.

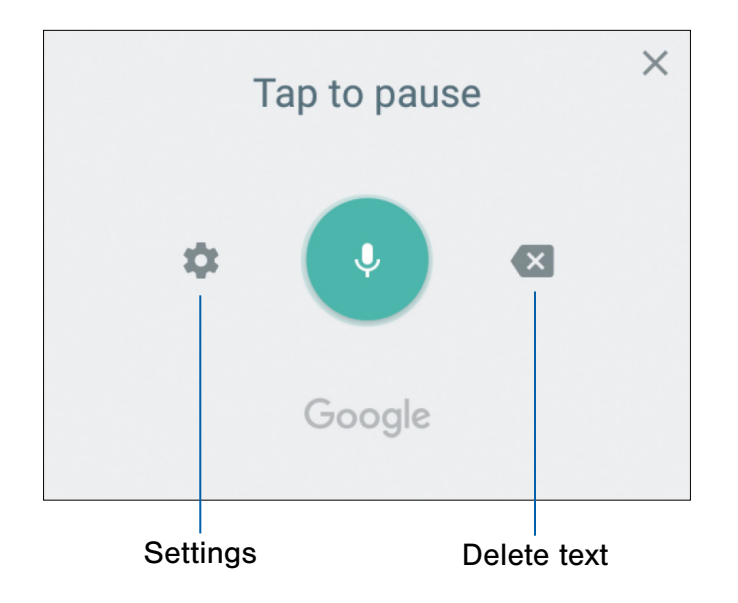

To enable Google voice typing:

- 1. On the Samsung keyboard, tap Google voice typing.
	- You may need to touch and hold Options (left of the Space bar) to find it.
- 2. Speak your text.

### Configure Google Voice Typing

To customize Google voice typing:

- 1. From a Home screen,  $tap = 1$ Settings > Language and input.
- 2. Tap Google voice typing for options.

For more information, see [Google Voice Typing](#page-96-0).

# <span id="page-24-0"></span>**Calling**

Make telephone calls using a variety of calling features and services.

# <span id="page-25-0"></span>Phone Screen

Use the Phone screen to access the dialer keypad, recent calls, favorites, and contacts.

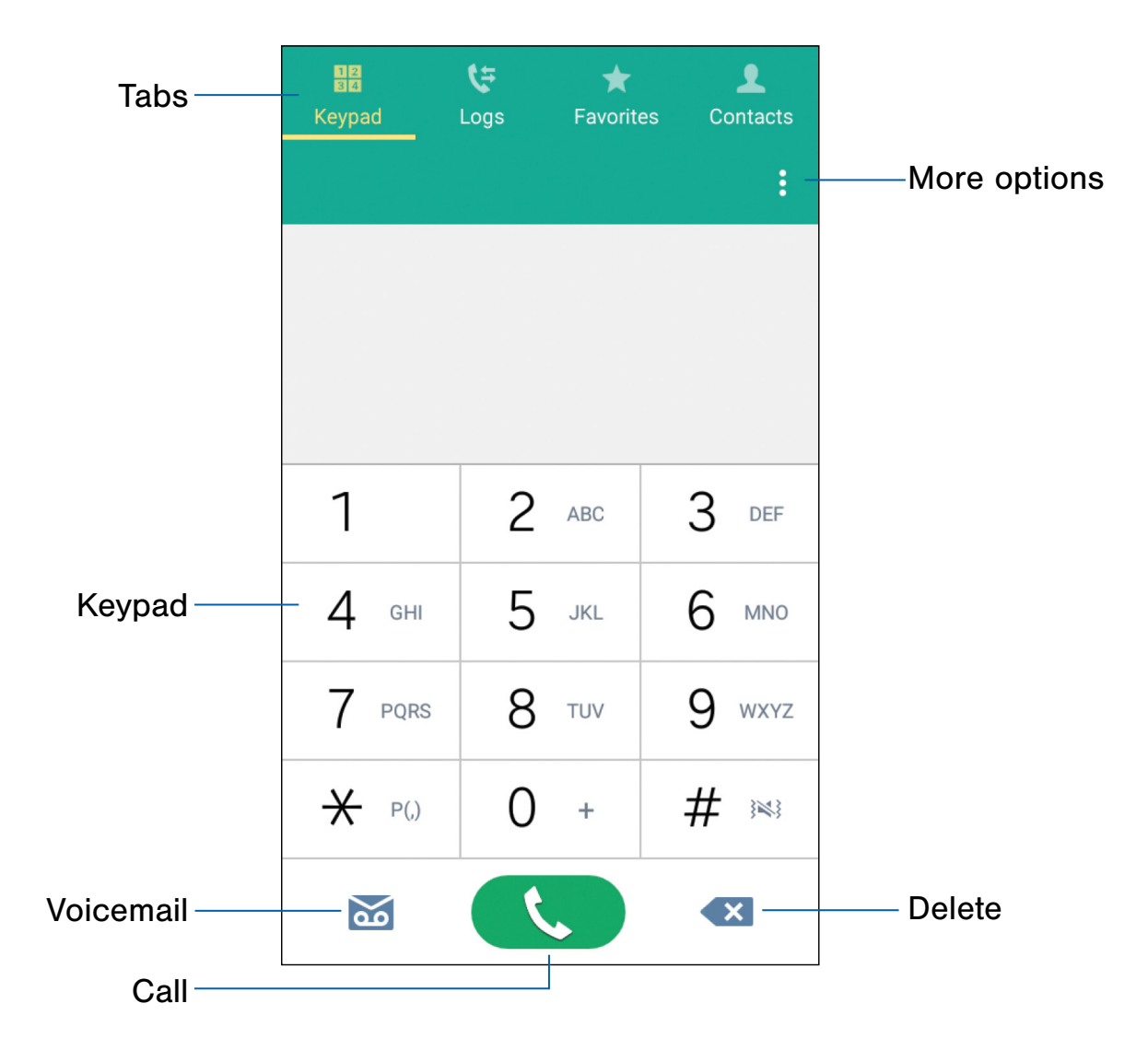

- More options: Tap to view more options.
- Delete: After entering a number using the keypad, if you make a mistake, tap  $\bullet\mathbb{Z}$  Delete to erase a single character or touch and hold  $\bullet$  Delete to erase the entire string of numbers.
- Call: Tap to make your call.
- Voicemail: Tap to set up and check your voicemail. For more information, see [Set Up and Access Voice Mail](#page-32-1).
- Keypad: Tap the number that you want to call.
- **Tabs:** Tap Logs to display a list of all dialed, received, and missed calls. Tap Favorites to display contacts marked as Favorites. Tap Contacts to display your contacts and then you can select a contact to call.

### Access Phone

There are several ways to access Phone.

▶ From a Home screen, tap **N** Phone.

– or –

From a Home screen,  $tan \frac{1}{2}$  Apps >  $\sqrt{\ }$  Phone.

# Display Your Phone Number

Your phone number can be found in Settings.

 $\blacktriangleright$  From a Home screen, tap  $\frac{1}{2}$  Apps > Settings > About device > Status.

Your phone number displays in the My phone number field.

# Call Settings

There are also a couple of ways to access the Call settings menu.

► From a Home screen, tap N Phone > **More options > Settings.** 

 $-$  or  $-$ 

From a Home screen,  $tap \frac{1}{2}$  Apps > Settings > Call.

# <span id="page-27-0"></span>Make and Answer Calls

Learn how to make or answer a call. Explore features and functionality associated with making or answering a call.

### Make a Call

You can make a call from the Phone app, your Contacts list, or the Calls log.

- 1. From a Home screen,  $tan \sqrt{2}$  Phone.
- 2. Enter a number and tap  $\bullet$  Dial.

**Note:** If the keypad does not display, tap  $\frac{1}{8}$  **Keypad** 

#### Quickly Dial a Number from Your Contacts List

- 1. From a Home screen,  $tan \frac{1}{2}$  Apps > **R** Contacts.
- 2. While viewing your contacts list, swipe your finger across a contact to the right to call the contact.

### Dial a Recent Number

All incoming, outgoing, and missed calls are recorded in the Call log. If the number or caller is listed in your contacts list, the associated name displays.

- 1. From a Home screen,  $\tan \mathbf{Q}$  Phone.
- 2. Tap  $\overline{\mathbb{C}}$  Logs. A list of recent calls displays.
- 3. Tap a contact, and then tap  $\Box$  Call.

### Answer a Call

When a call is received, the phone rings and displays the caller's phone number or name, if stored in the contacts list.

#### Answer on the Main Screen

► Touch and drag Answer in any direction to answer the call.

 $-$  or  $-$ 

Touch and drag  $\left( \circ \right)$  Reject in any direction to reject the call and send it to your voicemail.

### Answer a Call While Using an App

If you are currently in an application when you receive a call, it displays as a pop-up window.

► Tap ACCEPT to accept the call and exit the application.

– or –

Tap  $\sqrt{\theta}$  REJECT to ignore the call and return to the application.

# End a Call

► When you are ready to end your call, tap End call.

## Multitask While on a Call

If you exit the call screen and return to a Home screen, your active call is indicated by **Call** on the Status bar, and a thumbnail on the screen.

This lets you continue with your current call and do something else, such as access the contacts list, view a recent email, or locate a picture.

To end a call from any application:

► Swipe the Status bar downward to reveal the Notification panel, and then tap  $\left( \bullet \right)$  End call.

# Options During a Call

Your phone provides a number of functions that you can use during a call.

### Adjust the Call Volume

► Press the Volume key to increase or decrease the volume.

 $-$  or  $-$ 

Quickly add more volume to the incoming audio by tapping  $\frac{3}{2}$  More options > Extra volume.

### Listen with the Speaker or Bluetooth Headset

Listen to the call using the speaker or through a Bluetooth headset (not included).

► Tap Speaker to hear the caller using the speaker.

– or –

Tap Bluetooth to use a Bluetooth headset (not included).

### Place a New Call While on a Call

If your service plan supports this feature, you can make another call while a call is in progress.

- 1. From the active call, tap Add call to dial the second call. The first call displays as a thumbnail.
- 2. Dial the new number and tap  $\bullet$  Dial.
	- Tap  $\Box$  Swap to switch between the two calls.
	- Tap  $\rightarrow$  Merge to hear both callers at once (multi conferencing).

### Call Waiting

If your service plan supports this feature, you can answer an incoming call while you have a call in progress. You are notified of an incoming call by a call waiting tone.

To answer a new call while you have a call in progress:

- 1. Slide  $\blacksquare$  Answer in any direction to answer the new call.
- 2. Tap an option:
	- Putting [caller] on hold to place the previous caller on hold while you answer the new incoming call.
	- Ending call with [caller] to end the previous call and answer the new call.
- 3. Tap the previous On hold number entry and select **Swap** to switch between the two calls. This places the new caller on hold and activates the previous call.

# Call Log

The numbers of the calls you have dialed, received, or missed are stored in the Call log.

- 1. From a Home screen, tap  $\blacksquare$  Phone.
- 2. Tap  $\overline{\Leftrightarrow}$  Logs. A list of recent calls displays. If the caller is in your contacts list, the caller's name displays.

### Save a Recent Call to Your Contacts List

Use recent call information to create or update your Contacts list.

- 1. From a Home screen, tap **Phone** >  $\blacklozenge$  **Logs.**
- 2. Tap the call that contains the information that you want to save to your contacts list.
- 3. Tap CREATE CONTACT.

– or –

If you want to replace the number for an existing contact, tap UPDATE EXISTING.

### Delete a Call from the Call Log

To delete Call log entries:

- 1. From a Home screen, tap **Phone** >  $\overline{\phantom{a}}$  **Logs.**
- 2. Touch and hold the call you want to delete from the Call log.
- 3. Tap **III** Delete.

### Add a Call to the Reject List

By adding a caller to your Reject list, future calls from this number are sent directly to your voicemail.

- 1. From a Home screen, tap  $\blacksquare$  Phone.
- 2. Tap  $\xi$  Logs.
- 3. Touch and hold the caller you want to add to the Reject list.
- 4. Tap  $\frac{1}{2}$  More options > Add to Auto reject list.

# <span id="page-30-0"></span>Speed Dial

You can assign a shortcut number to a contact for speed dialing their default number.

# Create a Speed Dial

- 1. From a Home screen, tap  $\blacksquare$  Phone.
- 2. Tap  $\frac{3}{2}$  More options > Speed dial. The Speed dial screen displays the numbers 1 through 100. Number 1 is reserved for Voicemail.
- 3. Tap an unused number (Add contact).
- 4. Tap a contact to assign to the number. The selected contact displays in the speed dial number box.

# Use Speed Dial to Make a Call

- 1. From a Home screen,  $\tan \mathbf{C}$  Phone >  $\frac{1}{3}$  | Keypad.
- 2. Touch and hold the speed dial number.
	- If the speed dial number is more than one digit long, enter the first digits, then hold the last digit.

# Remove a Speed Dial Number **Assignment**

- 1. From a Home screen, tap  $\blacksquare$  Phone.
- 2. Tap  $\frac{1}{2}$  More options > Speed dial.
- 3. Find the contact to remove from Speed dial.
- 4. Tap  $\times$  Remove.

# <span id="page-31-0"></span>Emergency Calls

The Emergency calling mode makes redialing an emergency number a one-tap process.

Note: This mode can drain your battery power more rapidly than normal calling mode.

### Make an Emergency Call

You can make an emergency call with or without an active SIM card.

### With an Active SIM Card

- 1. From a Home screen,  $\tan \mathbf{k}$  Phone.
- 2. Enter 911 and tap  $\mathbf{C}$  Dial.

#### Without an Active SIM Card

Without a SIM card, you can only make an emergency call with the phone; normal cell phone service is not available.

- 1. From a secured Lock screen, tap **Confidency call and drag upward.**
- 2. Tap EMERGENCY CALL to display the Emergency dialer.
- 3. Enter 911 and tap  $\mathbb{C}$  Dial.
	- Complete your call. During this type of call, you have access to the Speaker mode, Keypad, and End Call features.

# <span id="page-32-1"></span><span id="page-32-0"></span>Set Up and Access Voice Mail

### Set up and configure your voicemail.

# Set Up Your Voice Mail

- 1. From the Home screen, tap  $\Box$  Phone, then tap **OG** Voicemail.
- 2. Follow the tutorial to create a password, record a greeting, and record your name.

Note: These steps may be different depending on your network.

# Access Your Voice Mail

- 1. From the Home screen, tap **Phone**, then tap oo Voicemail.
	- You may be prompted to enter a password.
- 2. When connected, follow the voice prompts from the voice mail center.

# Access Your Voice Mail From Another Phone

- 1. Dial your wireless phone number.
- 2. When you hear your voicemail greeting, press the asterisk key on the phone you are using.
- 3. Enter your password and you are connected to your Voice Mail.

### Visual Voicemail

Use AT&T Visual Voicemail to:

- Review and manage your voicemail messages directly from your phone without dialing into voicemail.
- See a list of your messages on your phone and select, in any order you choose, which ones you want to play, call back, share, delete, or save.

To get started:

- 1. From a Home screen,  $tan \frac{1}{2}$  Apps > **OD** Visual Voicemail.
- 2. Read and follow the prompts.

# <span id="page-33-0"></span>Applications

The Apps list displays all applications installed on your device, both preloaded apps and apps you download and install yourself.

Learn how to change the way apps display, organize apps into folders, and uninstall or disable apps.

# <span id="page-34-0"></span>Apps List

The Apps list displays all preloaded apps and apps that you downloaded. You can uninstall, disable, or hide apps from view.

Shortcuts to apps can be placed on any of the Home screens. For more information, see [App Shortcuts](#page-17-0).

# Access Applications

- 1. From a Home screen,  $tan \frac{1}{2}$  Apps.
- 2. Tap an application's icon to launch it.
- 3. To return to the main Home screen, press the Home key.

# Download and Install New Apps

Find new apps to download and install on your device:

- **Play Store**: Download new apps from the Google Play store. Visit [play.google.com/store/apps](http://play.google.com/store/apps) to learn more.
- Galaxy Apps: View and download Samsung apps that are optimized for use with Galaxy devices. Visit [samsung.com/levant/apps/mobile/galaxyapps](http://www.samsung.com/levant/apps/mobile/galaxyapps) to learn more.

## View Your Downloaded Apps

You can view all of the apps you have downloaded and installed on your device.

- 1. From a Home screen,  $\tan \frac{\pi}{2}$  Apps.
- 2. Tap  $\frac{3}{2}$  More options > Downloaded apps.

# Uninstall or Disable Apps

You can uninstall or disable apps you download and install.

- Preloaded apps cannot be uninstalled.
- Apps that are disabled are turned off and hidden from view.
- 1. From a Home screen,  $tan \frac{1}{2}$  Apps.
- 2. Tap  $\frac{3}{2}$  More options > Uninstall/disable apps. Apps that can be uninstalled display **O** Uninstall/Disable on their shortcut.
- 3. Tap Uninstall/Disable and follow the prompts to either uninstall or disable the app.

# Organize Your Apps

The Apps shortcuts can be organized in folders and listed alphabetically or in your own custom order.

### Change the Order Apps Are Listed

- 1. From a Home screen,  $tan \frac{1}{2}$  Apps.
- 2. Tap  $\frac{3}{2}$  More options > View as.
- 3. Tap an option:
	- Custom: Allows you to touch and hold apps to rearrange them.
	- Alphabetical order: App shortcuts are arranged in alphabetical order.

# Hide or Show Apps

### Hide Apps from View

You can hide (rather than uninstall or disable) any apps you do not want to see on the Apps list.

- 1. From a Home screen,  $tan \frac{1}{2}$  Apps.
- 2. Tap  $\frac{1}{2}$  More options > Hide apps.
- 3. Tap apps to hide, and then tap Done.

#### Show Hidden Apps

You can unhide apps you have hidden and put them back on the Apps list.

- 1. From a Home screen,  $tan \frac{1}{2}$  Apps.
- 2. Tap  $\frac{1}{2}$  More options > Show hidden apps.
- 3. Tap apps to unhide, and then tap Done.

## Apps List Options

- 1. From a Home screen,  $tan \frac{1}{2}$  Apps.
- 2. Tap  $\frac{1}{2}$  More options for these options:
	- Edit: Touch and hold an app shortcut then drag it to:
		- $\ell$  App info to view information about this app.
		- $\overline{m}$  Disable to disable the app.
		- $\overline{3}$  Uninstall to remove the app. Preloaded apps cannot be uninstalled.
	- View as: Choose how apps are listed.
	- Downloaded apps: View only the apps that you downloaded.
	- Uninstall/disable apps: Uninstall an app that you downloaded to your device, or disable a preloaded app (preloaded apps cannot be uninstalled). Tap  $\bigodot$  Uninstall/disable to remove or disable the selected app.
	- Hide apps: Hide apps from the Apps list.
	- Show disabled apps: Display disabled apps. This option appears only if apps have been disabled.
	- Show hidden apps: Display hidden apps. This option appears only if apps have been hidden.

Note: Options vary depending on the type of app being edited.
## Google Applications

### Enjoy these applications from Google.

Note: Certain applications require a Google Account. Visit [google.com](https://www.google.com) to learn more.

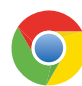

#### Chrome

Use Chrome to browse the Internet and bring your open tabs, bookmarks and address bar data from your computer to your phone.

Visit [google.com/chrome/mobile](https://www.google.com/chrome/browser/mobile/) to learn more.

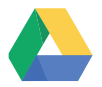

#### **Drive**

Gmail

Open, view, rename, and share your Google Docs and files.

Visit [drive.google.com](http://www.drive.google.com) to learn more.

Send and receive email with Gmail, Google's web-based email service.

Visit [gmail.com](http://www.gmail.com) to learn more.

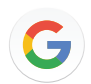

### Google

Search not only the Internet, but also the apps and contents of your device.

### Google Now

Organize information you regularly look up into convenient cards that appear when you need them.

Visit [google.com/landing/now](http://google.com/landing/now) to learn more.

▶ Press and hold the **Home** key.

**Note:** When Google Now is enabled, you can also access it by tapping  $G$  Google.

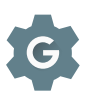

### Google Settings

Quickly and easily change Google app settings to suit your preferences.

**Note:** You must be signed in to the application in which you want to configure. For example, sign in to Google+ in order to configure Google+ settings.

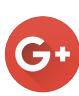

### Google+

Stay connected and share with Google+. Chat with friends and family, post photos, and see what others are sharing.

Visit [google.com/mobile/+](http://google.com/mobile/+) to learn more.

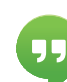

### **Hangouts**

Meet friends and family online, share photos, and host video calls.

Visit [google.com/hangouts](http://google.com/hangouts) to learn more.

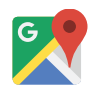

#### Maps

Find your current location, get directions, and other location-based information.

Visit [google.com/maps](https://www.google.com/maps) to learn more.

**Note:** You must enable location services to use Maps. Please see [Location](#page-77-0).

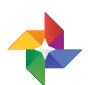

### Photos

Automatically backs up your photos and videos to your Google+ account.

Visit [google.com/+/learnmore/photos](http://google.com/+/learnmore/photos) to learn more.

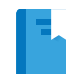

### Play Books

Find millions of free e-books and hundreds of thousands more to buy in the eBookstore.

Visit [play.google.com/store/books](http://play.google.com/store/books) to learn more.

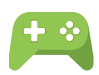

### Play Games

Discover hundreds of games for download and purchase through the Google Play store.

Visit [play.google.com/store](https://play.google.com/store) to learn more.

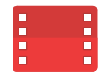

### Play Movies & TV

Watch movies and TV shows purchased from Google Play. You can stream them instantly, or download them for viewing when you are not connected to the Internet. You can also view videos saved on your device.

Visit [play.google.com/about/movies](http://play.google.com/about/movies) to learn more.

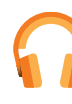

### Play Music

Play music and audio files on your device.

Visit [play.google.com/about/music](http://play.google.com/about/music) to learn more.

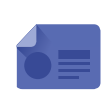

### Play Newsstand

Subscribe to your favorite magazines to read on your device at your leisure.

Visit [play.google.com/store/newsstand](http://play.google.com/store/newsstand) to learn more.

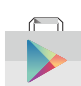

### Play Store

Find new apps, movies and TV shows, music, books, magazines, and games in Google Play store.

Visit [play.google.com/store](http://play.google.com/store) to learn more.

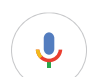

### Voice Search

Use voice commands to search the web with Google.

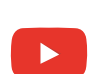

### YouTube

View and upload YouTube videos right from your device.

Visit [youtube.com](http://youtube.com) to learn more.

## Cricket Applications

### These services make using Cricket even better and easier!

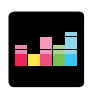

#### Deezer

Listen, discover, and take your music anywhere.

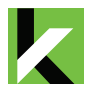

### My Cricket

Access billing, make a quick payment, view usage and access support from the palm of your hand.

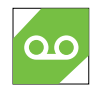

### Visual Voicemail

Quickly view, access and play back your voicemail messages, easily save important numbers to your Favorites list and respond to messages by calling back or texting.

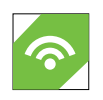

### Wi-Fi

Automatically connect to free and open Wi-Fi hotspots, helping you to maximize data usage and enhance coverage.

## Other Apps

There are also other apps, including several Samsung apps, preloaded on your device.

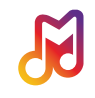

## Samsung Milk Music

Samsung Milk Music is a streaming radio service that offers a simple way to find the music that is right for you. With a library of over 13 million songs and 200+ stations, the interactive dial makes it easy to skim through stations, to find the perfect soundtrack for the moment.

Visit milk.samsun[g.com](http://milk.samsung.com) to learn more.

## **Calculator**

The Calculator provides basic and advanced arithmetic functions.

## Basic Operation

Use the phone as a calculator. The calculator provides the basic arithmetic functions: addition, subtraction, multiplication, and division.

- 1. From a Home screen,  $tan \frac{1}{2}$  Apps >  $\frac{|+|-|}{|+|}$  Calculator.
- 2. Enter the first number using the numeric keys.
- 3. Tap the appropriate arithmetic function key.
- 4. Enter the next number.
- 5. Tap the  $=$  Equals key to view the results.
- 6. Tap  $\overline{C}$  **Clear** to clear the results.

### Additional Functions

To copy all or part of the calculation to the clipboard:

 $\blacktriangleright$  Touch and hold an entry in the display field.

### Scientific Calculator

A scientific calculator with advanced arithmetic functions, such as *sin*, *cos*, and *tan*, is also available in the Calculator app.

To use the Scientific calculator:

 $\triangleright$  Tap  $\frac{3}{2}$  More options > Scientific calculator, If screen rotation is not enabled.

 $-$  or  $-$ 

Turn the device to landscape view.

## **Calendar**

### Manage your events and tasks.

### Create an Event or Task

Add events or tasks to your calendar directly from the Calendar application.

- 1. From a Home screen,  $tan \frac{1}{2}$  Apps > 31 Calendar.
- 2. Tap  $\bigoplus$  Add.
- 3. Tap the  $\blacktriangledown$  drop-down menu to choose one of the following:
	- Add event: Enter an event with an optional repeat setting.
	- Add task: Enter a task with an optional priority setting.
- 4. Enter details for the event or task, and then tap SAVE.

### Share Events

Share event details through a variety of methods.

- 1. From a Home screen,  $tan \frac{1}{2}$  Apps > 31 Calendar.
- 2. Tap to view an event or task, and tap again to view Details.
- 3. Tap  $\leq$  Share via, select a sharing method, and follow the prompts.

### Delete an Event or Task

You can delete one or more events and tasks.

To delete one event or task:

- 1. From a Home screen,  $tan$   $\frac{1}{2}$  Apps > 31 Calendar.
- 2. Tap to view an event or task, and tap again to view Details.
- 3. Tap **III** Delete.
- To delete multiple events or tasks:
- 1. Tap  $\frac{1}{2}$  More options > Delete.
- 2. Select events or tasks.
- 3. Tap DONE.

### Calendar Settings

These settings allow you to modify settings associated with using the Calendar.

- 1. From a Home screen,  $tan \frac{1}{2}$  Apps > 31 Calendar.
- 2. Tap  $\frac{1}{2}$  More options > Settings.
- 3. Tap an option and follow the prompts.

## Camera and Video

## Take pictures and record videos with the Camera app.

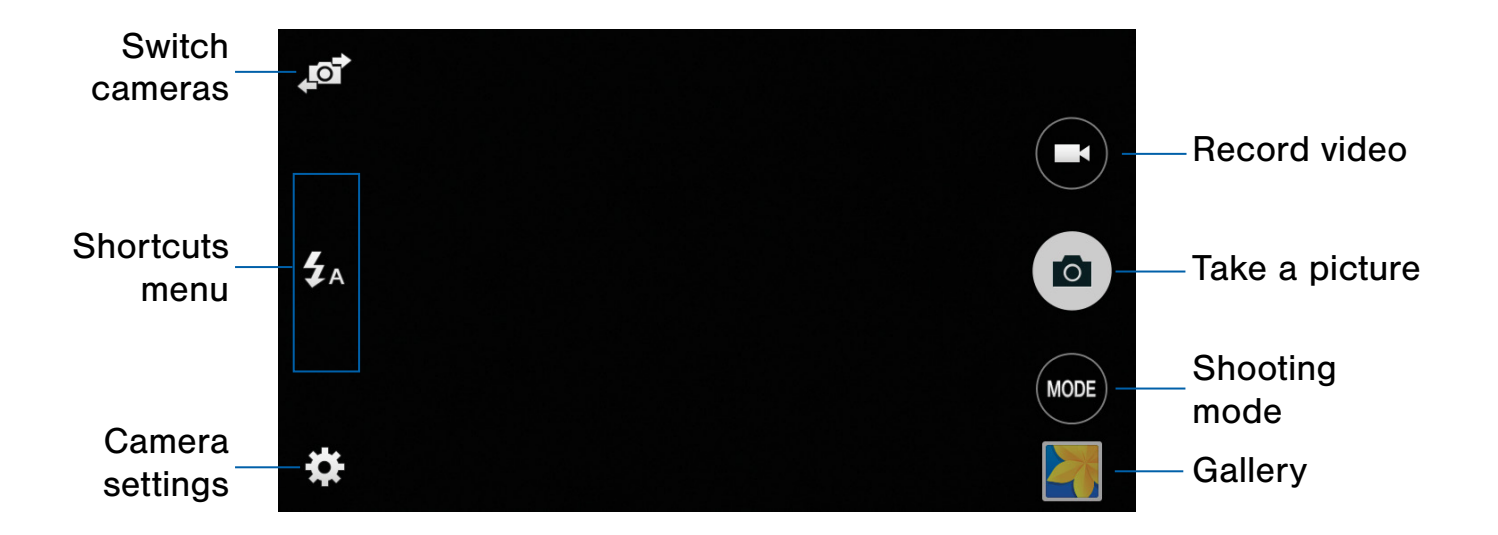

- Record video: Tap to record a video.
- Take a picture: Tap to take a picture.
- Shooting mode: Tap to change the shooting mode.
- Gallery: Tap to open the Gallery to view photos and videos.
- Camera settings: Tap to change camera settings.
- Shortcuts menu: Tap to display up to three camera setting shortcuts on the viewfinder.
- Switch cameras: Tap to switch between the rear and front cameras.

### Take Pictures

Take pictures with your device's front or rear camera, or combine shots with Dual mode.

**Note:** Prior to using the camera, remove the plastic protective covering from the camera lens.

- 1. From a Home screen,  $tan \frac{1}{2}$  Apps > **Camera.**
- 2. Using the display screen as a viewfinder, compose your shot by aiming the camera at the subject. While composing your picture, use these gestures:
	- Touch the screen with two fingers and pinch or spread them on the screen to zoom in and out.
	- Tap the screen to focus on the area you touched.
- 3. If desired, before taking the photo, you can touch the icons to access various camera options and settings. You can also touch the screen to move the focus field to the area you touch.
- 4. Tap  $\left( \circ \right)$  Take a picture to take the picture.

Note: You can also press the Volume key up or down to take a picture. This is the default action of the Volume key while Camera is active. You can also set the Volume key to act as the video record key or as a zoom key.

### Shooting Mode

Several photo effects are available. Some modes are not available when taking self-portraits.

- 1. From a Home screen,  $tan \frac{1}{2}$  Apps > **O** Camera.
- 2. Tap **MODE** MODE.
- 3. Tap each mode to see a description.

### Camera Settings

Use Camera settings to configure the camera.

- 1. From a Home screen,  $tap \nightharpoonup Rpps$ **Camera.**
- 2. Tap Settings. Available options vary depending on the camera/recording mode used.
	- **Flash:** Activate or deactivate the flash.
	- **Timer:** Take time-delayed pictures or videos.
	- Effects: Add special graphical effects.
	- Picture size: Select a resolution. Use higher resolution for higher quality. Higher resolution pictures take up more memory.
	- Save as flipped: Save the self-portrait or selfrecording as a reversed (or 'mirrored') image. (Only available on the front camera.)
- 3. Tap  $\bullet$  Settings >  $\bullet\bullet\bullet$  More options to display the following additional options:
	- Exposure value: Change the exposure value. This determines how much light the camera's sensor receives. For low light situations, use a higher exposure.
	- **ISO:** Select an ISO value. This controls camera light sensitivity. It is measured in film-camera equivalents. Low values are for stationary or brightly-lit objects. Higher values are for fast-moving or poorly-lit objects.
	- White balance: Select an appropriate white balance, so images have a true-to-life color range. The settings are designed for specific lighting situations. These settings are similar to the heat range for white-balance exposure in professional cameras.
	- Metering modes: Select a metering method. This determines how light values are calculated. Center-weighted measures background light in the center of the scene. Spot measures the light value at a specific location. Matrix averages the entire scene.
	- Tap to take pics: Tap the image on the preview screen to take photos.
	- Video size: Select a resolution. Use higher resolution for higher quality. Higher resolution videos take up more memory.
- Recording mode: Select Normal, Limit for email, or Fast motion mode.
- Location tags: Attach a GPS location tag to the photo.
- Storage location: Select the memory location for storage.
- Grid lines: Display viewfinder grid lines to help composition when selecting subjects.
- Voice control: Set the camera to take photos with voice commands.
- Shutter sound: Turn the shutter sound on or off.
- The Volume key: Use the Volume key as the camera key, the record key, or as a zoom key.
- Reset settings: Reset the camera settings.
- Palm selfie: Show your palm to the camera to automatically take a selfie after 2 seconds. (Only available on the front camera.)
- Beauty face: Take a photo with lightened faces for gentler images. (Only available on the front camera.)

### The Clock app offers features for keeping track of time and setting alarms.

- 1. From a Home screen,  $\tanctan$  Apps >  $\otimes$  Clock.
- 2. Tap a tab to use a feature:
	- Alarm: This feature allows you to set an alarm to ring at a specific time.
	- World clock: View the time of day or night in other parts of the world. World clock displays time in hundreds of different cities, within all 24 time zones around the world.
	- **Stopwatch:** You can use this option to measure intervals of time.
	- Timer: You can use this option to set a countdown timer. Use a timer to count down to an event based on a preset time length (hours, minutes, and seconds).

### Alarm

Set alarms by using the **Alarm** tab.

#### Create an Alarm

Create an alarm event. You can set one-time or recurring alarms, and choose options for how to be notified.

- 1. From a Home screen,  $\tan \frac{\pi}{2}$  Apps >  $\bigotimes$  Clock.
- 2. Tap  $\leftarrow$  Create for options:
	- Time: Set a time for the alarm.
	- **Repeat:** Choose the days to use this alarm.
	- Alarm type: Choose whether the alarm uses Melody, Vibration, or Vibration and melody to alert you.
- Alarm tone: If you have chosen an alarm type that includes sound, choose a sound to play for the alarm.
- Volume: If you have chosen an alarm type that includes sound, drag the slider to set the volume of the alarm.
- **Snooze:** Allow snoozing, and set interval and repeat values for the alarm while snoozing.
- Smart alarm: When on, the alarm starts playing a tone at a low volume at an interval before the alarm time, and slowly increases in volume. Choose a time interval and a tone to use with smart alarm. Available when you have chosen an alarm type that includes sound.
- Name: Enter a name for the alarm.
- 3. Tap SAVE.

#### Delete an Alarm

To delete an alarm:

- 1. From a Home screen,  $tan \frac{1}{2}$  Apps >  $\bigotimes$  Clock.
- 2. Touch and hold an alarm, and then tap  $\overline{\mathbb{II}}$  Delete.

### World Clock

The World clock lets you keep track of the current time in multiple cities around the globe.

- 1. From a Home screen,  $\tanctan \frac{\pi}{2}$  Apps >  $\bigotimes$  Clock.
- 2. Tap World clock.
- 3. Tap  $\pm$  Add city to add the city to your world clock.
- 4. Repeat to add more cities.

**Tip:** Tap **Search** and use the keyboard to find a city. Tap an entry to add the city to your list.

To remove a city from the World clock list:

- 1. From a Home screen,  $\tan \frac{1}{2}$  Apps >  $\otimes$  Clock.
- 2. Tap World clock.
- 3. Touch and hold a city you want to remove from the list until it is selected.
- 4. Tap **III** Delete.

### **Stopwatch**

The stopwatch lets you time events down to a hundredth of a second.

- 1. From a Home screen,  $\tan \frac{\pi}{2}$  Apps >  $\heartsuit$  Clock.
- 2. Tap Stopwatch.
- 3. Tap START to begin timing.
- 4. Tap **STOP** to stop timing.
	- Additional options include LAP to keep track of lap times, RESUME to continue timing after stopping the clock, and RESET to reset the stopwatch to zero.

### Timer

The timer provides a countdown timer for up to 99 hours, 59 minutes, and 59 seconds.

- 1. From a Home screen,  $\tan \frac{1}{2}$  Apps >  $\bigotimes$  Clock.
- 2. Tap Timer.
- 3. Use the keypad to set the length of the timer.
- 4. Tap **START** to begin the timer.
- 5. Tap either STOP or RESET to stop the timer.

## **Contacts**

Store and manage your contacts with the Contacts app, which can be synchronized with a variety of your existing personal accounts, including Google, Email, Facebook, and your Samsung account.

For more information on connecting with and managing your accounts through your device, see [Accounts](#page-91-0).

### Manage Contacts

Access your list of contacts by using the Contacts app, which is a shortcut to the Contacts tab in the Phone app.

To access your Contacts list:

 $\triangleright$  From a Home screen, tap  $\cdots$  Apps > **Contacts.** 

### Find a Contact

You can search for a contact, or scroll the list to find one by name.

- 1. From a Home screen,  $tan \frac{1}{2}$  Apps > **R** Contacts.
- 2. Tap the Search field, and then enter characters to find contacts that match.

### Add a Contact

Use the following procedure to add a new contact.

- 1. From a Home screen,  $\tan \frac{\pi}{2}$  Apps > **L** Contacts.
- 2. Tap  $\div$  Create contact, and then tap contact fields to enter information.
	- Choose a storage account for the contact. You can store the contact on the device, your SIM card, or sync it with an account.
	- Tap  $(+)$  Contact photo to assign a picture to the new contact.
	- Enter a name, phone number, email address, assign the contact to a group, and choose a default ringtone.
		- Tap  $\div$  Add new to enter additional entries.
		- $-$  Tap  $-$  Delete to remove an entry.
		- $-$  Tap  $\vee$  Expand for additional fields.
		- $-$  Tap  $\blacktriangleright$  Label to choose a label for the field.
	- Tap ADD ANOTHER FIELD to add additional contact information.
- 3. Tap Save.

#### Edit a Contact

When editing a contact, you can tap a field and change or delete the information, or you can add additional fields to the contact's list of information.

- 1. From a Home screen,  $tan \frac{1}{2}$  Apps > **R** Contacts.
- 2. Tap the contact to display it, and then tap **Edit.**
- 3. Tap any of the fields to add, change, or delete information.
- 4. Tap Save.

### Share a Name Card

When you share a name card, the contact's information is sent as a vCard file (.vcf). You can share a vCard using Bluetooth or Wi-Fi Direct, attach it to a message, or save it to a storage location.

- 1. From a Home screen,  $tan \frac{m}{m}$  Apps > **A** Contacts.
- 2. Tap a contact to display it, and then tap **More options > Share name card.**
- 3. Choose a sharing method and follow the prompts.

#### Link Contacts

When you have contacts from various sources, such as Gmail or Facebook, you may have multiple similar entries for a single contact. Contacts lets you link multiple entries into a single contact.

- 1. From a Home screen,  $\tan \frac{\pi \pi}{\pi}$  Apps > **Contacts.**
- 2. Tap the contact to display it.
- 3. Tap  $\mathscr{P}$  Linked contact.
- 4. Tap LINK ANOTHER CONTACT, and then select contacts to link to the original contact.
- 5. Tap Done.

#### Unlink Contacts

To unlink contacts you have linked:

- 1. From a Home screen,  $tan \frac{1}{2}$  Apps > **L** Contacts.
- 2. Tap the contact to display it.
- 3. Tap  $\mathscr{P}$  Linked contact.
- 4. Tap **Separate** beside each contact to unlink it from the main contact.

### Delete Contacts

You can delete a single contact, or choose multiple contacts to delete.

- 1. From a Home screen,  $tan \frac{1}{2}$  Apps > **A** Contacts.
- 2. Touch and hold a contact to select it. You can also tap other contacts or tap the selected checkbox at the top of the screen to select all.
- 3. Tap **Delete**.

### **Favorites**

When you mark contacts as favorites, they are easily accessible from other apps. Favorites display together on the Favorites tab in Contacts.

#### Mark Contacts as Favorites

To mark a contact as a favorite:

- 1. From a Home screen,  $tan \frac{1}{2}$  Apps > **R** Contacts.
- 2. Tap a contact to display it, and then tap Add to Favorites (the star brightens  $\blacktriangleright$ ).

#### Remove Contacts from Favorites

To remove one or more contacts from your favorites list:

- 1. From a Home screen,  $tan \frac{1}{2}$  Apps > **A** Contacts.
- 2. Tap the Favorites tab, and then touch and hold a contact to select it. You can also tap other contacts or tap the selected checkbox at the top of the screen to select all.
- 3. Tap **II** Delete.

### Create a Shortcut to a Favorite

You can create a shortcut to a favorite on the Home screen, to access their information directly from the Home screen.

- 1. From a Home screen,  $tan \frac{1}{2}$  Apps > **A** Contacts.
- 2. Tap the Favorites tab, and then touch and hold a contact to select it.
- 3. Tap  $\frac{3}{2}$  More options > Add shortcut to Home screen. The new shortcut displays in an empty area of the Home screen.

### **Groups**

You can use groups to organize your contacts. Your device comes with preloaded groups, and you can create your own. You might create a group for your family, for co-workers, or a team. Groups make it easy to find contacts, and you can send messages to the members of a group.

#### Create a Group

To create a new group:

- 1. From a Home screen,  $tan \frac{1}{2}$  Apps > **A** Contacts.
- 2. Tap  $\Omega$  Groups, and then tap  $+$  Create group.
- 3. Tap fields to enter information about the group:
	- Tap Create group in [location] to choose where to save the group. You can save it to a specific account, to the device memory, or to all accounts.
	- Tap Group name to enter a name for the new group.
	- Tap Group ringtone to assign a ringtone to the group.
- 4. Tap Add member and select contacts to add to the new group, and then tap DONE.
- 5. Tap SAVE.

#### Rename a Group

To rename a group:

- 1. From a Home screen,  $tan \frac{1}{2}$  Apps > **A** Contacts.
- 2. Tap  $\Omega$  Groups, and then tap a group.
- 3. Tap  $\frac{1}{2}$  More options > Edit group and enter a new name.
- 4. Tap SAVE.

#### Add Contacts to a Group

To add contacts to a group:

- 1. From a Home screen,  $tan \frac{1}{2}$  Apps > **R** Contacts.
- 2. Tap  $\Omega$  Groups, and then tap a group.
- 3. Tap  $\pm$  Add member, and then tap the contacts you want to add.
- 4. Tap DONE.

#### Send a Message or an Email to a Group

You can send a message or an email to members of a group.

- 1. From a Home screen,  $tan \frac{1}{2}$  Apps > **R** Contacts.
- 2. Tap  $\Omega$  Groups, and then tap a group.
- 3. Tap  $\frac{1}{2}$  More options > Send message or email.
- 4. Tap Message or Email.
- 5. Tap contacts to select them, or tap the selected checkbox at the top of the screen to select all, and then tap **DONE**. Only group members that have phone numbers (Message) or email addresses (Email) in their records display.
- 6. Choose an account and follow the prompts.

### Delete a Group

Preset groups, such as Family, cannot be deleted.

- 1. From a Home screen,  $tan \frac{1}{2}$  Apps > **L** Contacts.
- 2. Tap **R** Groups.
- 3. Tap  $\frac{1}{3}$  More options > Delete group.
- 4. Tap groups to select them or tap the selected checkbox at the top of the screen to select all, and then tap DONE.
- 5. Tap Group only to only delete the group or tap Groups and members to delete the groups and the contacts in the groups.

### Contact Settings

These settings allow you to modify settings associated with using the Contacts app.

- 1. From a Home screen,  $tan \frac{1}{2}$  Apps > **R** Contacts.
- 2. Tap  $\frac{1}{2}$  More options > Settings > Contacts.
- 3. Tap an option and follow the prompts.

## Email

Use the Email app to view and manage all your email accounts in one application.

To access Email:

From a Home screen,  $\tanctan$  Apps >  $\circ$  Email.

### Configure Email Accounts

You can configure Email for most accounts in just a few steps.

- 1. From a Home screen,  $\tan \frac{\pi}{2}$  Apps >  $\circ$  Email.
- 2. Follow the prompts to set up your email account.

To add additional accounts:

- 1. From a Home screen,  $\tan \frac{\pi}{2}$  Apps >  $\circ$  Email.
- 2. Tap  $\frac{1}{2}$  More options > Settings > Manage accounts.
- 3. Tap  $+$  Add account.

The device communicates with the appropriate server to set up your account and synchronize your email. When complete, your email displays in the Inbox for the account.

Note: To configure email account settings at any time, tap  $\frac{1}{2}$  More options > Settings. Tap **Manage accounts** and then tap the account to display account settings.

### Refresh Your Email Account

Refresh your account to update your email accounts.

- 1. From a Home screen,  $\tan \frac{\pi}{2}$  Apps >  $\circ$  Email.
- 2. Tap  $\bigcirc$  Refresh.

### View Multiple Email Accounts

You can view email you receive for all accounts on the Combined view screen or you can view email accounts individually.

- 1. From a Home screen,  $\tanctan \frac{\pi}{2}$  Apps >  $\circ$  Email.
- 2. Tap  $\equiv$  Menu at the top left of the screen to select:
	- Combined view: View all email in a combined inbox.
	- [Account Name]: View email for only this account.

### Manage Your Inbox

There are several tools available from the Inbox screen.

- From a Home screen,  $\tan \frac{\pi}{2}$  Apps >  $\circ$  Email.
	- Tap a message to read and reply or forward it.
	- Tap  $\mathbb Q$  Search to search for key words in your email inbox.
	- Tap More options for additional message options like sorting, deleting, and settings.

### Create and Send an Email

This section describes how to create and send an email using the Email app.

- 1. From a Home screen,  $\tanctan$  Apps >  $\circ$  Email > Compose.
- 2. Tap the To field to manually add an email address, or tap **Add Recipient** to select a recipient from Contacts or Groups.
	- If manually entering recipients, enter additional recipients by separating each entry with a semicolon (;). More recipients can be added at any time before the message is sent.
	- If adding a recipient from your Contacts, tap the contact to place a checkmark then tap DONE. The contact displays in the recipients field.
	- Tap More to add Cc and Bcc fields.
- 3. Tap the Subject and Message fields to enter text.
	- Tap  $\oslash$  Attach to add files, images, audio, and more to your email.
	- Tap : More options for additional email options.
- 4. Review your message and tap  $\mathbb{X}$  Send.

## Remove Email Accounts

To remove an Email account:

- 1. From a Home screen, tap  $\frac{1}{2}$  Apps >  $\circ$  Email.
- 2. Tap  $\frac{3}{2}$  More options > Settings > Manage accounts.
- 3. Tap **III** Remove.
- 4. Tap the accounts you want to remove, and then tap DONE.

## Email Settings

These settings allow you to modify settings associated with using the Email app.

- 1. From a Home screen,  $\tan \frac{\pi}{2}$  Apps >  $\circ$  Email.
- 2. Tap  $\frac{1}{2}$  More options > Settings.
	- Under General settings, tap an option and follow the prompts.
	- To configure settings for each account, tap Manage accounts, and then tap the account to configure.

## Galaxy Apps

Samsung Galaxy Apps is a free storefront that provides a quick and easy way to find and download apps that are compatible with your Galaxy device.

To access the Samsung Galaxy Apps website:

 $\blacktriangleright$  From a Home screen, tap  $\frac{1}{2}$  Apps > **Galaxy Apps.** 

### Galaxy Essentials

Galaxy Essentials is a collection of specially chosen applications available through Samsung Apps.

From Galaxy Essentials, you can access and download a collection of premium content, free of charge.

To access Galaxy Essentials:

- 1. From a Home screen,  $tan \frac{1}{2}$  Apps > Galaxy Apps.
- 2. Swipe across the screens and locate and tap the Galaxy Essentials.
- 3. Follow the prompts to download Galaxy Essentials apps specially chosen from Samsung Apps.

Note: A Samsung account is required to purchase and download apps.

## **Gallery**

## View, edit, and manage pictures and videos.

Note: Some functions described in this section are only available if there are images or videos in the Gallery.

### View Images and Videos

Launching Gallery displays available folders. When another application, such as Email, saves an image, a Download folder is automatically created to contain the image. Likewise, capturing a screenshot automatically creates a Screenshots folder.

- 1. From a Home screen, tap  $\frac{1}{2}$  Apps >  $\frac{1}{2}$  Gallery.
- 2. Tap  $\equiv$  Menu, and then tap Time or Album to choose the way items display.
	- Tap  $\equiv$  Menu > Album, and then tap **Create album** to create a new album.
	- Tap **Camera** to launch the Camera app.
- 3. Tap an album to open it while in Album view.
- 4. Tap an image or video to view it in full screen mode. Swipe left or right to view the next or previous image or video.

### Zoom In or Out

Use one of the following methods to zoom in or out on an image:

- Double-tap anywhere on the screen to zoom in or zoom out.
- Spread two fingers apart on any place to zoom in. Pinch the screen to zoom out.

### Play Videos

To play videos from the Gallery app:

- 1. From a Home screen, tap  $\frac{1}{2}$  Apps >  $\frac{1}{2}$  Gallery.
- 2. Tap a folder to open it.
- 3. Tap a video to view it.
- 4. Tap  $\bigcirc$  Play to play the video.

### Gallery Options

- 1. While viewing an image or video, tap the screen once to see the available options.
- 2. Tap **More options**:
	- Edit: Use basic tools to edit your picture.
	- Rotate left: Rotate the picture counter-clockwise.
	- Rotate right: Rotate the picture clockwise.
	- Crop: Resize the frame to crop the image.
	- Rename: Rename the file.
	- Slideshow: Start a slideshow with the images and videos in the current folder.
	- Set as: Set the image as wallpaper or as a contact's photo.
	- Details: View details about the image.
	- Print: Print the image using a USB or Wi-Fi connection. Some printers may not be compatible with the device.

### Share Images and Videos

Use one of the following methods:

- 1. From a Home screen,  $\tan \frac{\pi}{2}$  Apps >  $\frac{1}{2}$  Gallery.
- 2. Tap a folder to open it.
- 3. In a folder,  $tan \frac{1}{2}$  More options > Select, select images and videos, and then tap < Share via to send them to others or share them with social network services.

– or –

When viewing a single image or video, tap Share via to send it to others or share it through social network services.

### Delete Images and Videos

- 1. From a Home screen,  $\tan \frac{\pi}{2}$  Apps >  $\frac{1}{2}$  Gallery.
- 2. Tap a folder to open it.
- 3. In a folder,  $tan \frac{1}{2}$  More options > Select, select images and videos, and then tap  $\blacksquare$  Delete.

– or –

When viewing a single image or video, tap **T** Delete.

## Internet

Access to the Internet with a fully featured web browser.

### Access the Internet

 $\triangleright$  From a Home screen, tap  $\frac{1}{2}$  Apps > **Internet.** 

## Command Keys

The following command keys are available:

- Back or Back: Return to the previous page.
- Forward: Go forward to a recent page.
- **Home:** Display your Internet Home screen.
- **Bookmarks:** Save and view bookmarks and history.
- Tabs: View open browser tabs.
- $\bullet$   $\bullet$  Refresh: Reload the current page.

### View a Web Site

To view a web site:

▶ Tap the **address** field, enter the web address, and then tap Go.

To share the current web page:

► Tap MORE > Share.

To zoom in or out:

► Tap the screen twice or pinch the screen to zoom out and stretch the screen to zoom in.

## Browser Tabs

Use tabs to view multiple web pages at the same time.

To open a new tab:

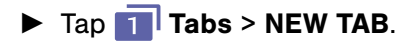

To close a tab:

 $\blacktriangleright$  Tap  $\blacksquare$  Tabs and tap  $\times$  Close.

### Bookmarks

To bookmark the current web page:

 $\triangleright$  Tap  $\triangleright$  Bookmarks > ADD.

To open a bookmarked web page:

 $\triangleright$  Tap  $\triangleright$  Bookmarks and tap an entry.

### **History**

To view a list of recently visited web pages:

 $\triangleright$  Tap  $\triangleright$  Bookmarks > HISTORY.

## Secret Tabs

Pages viewed with secret tabs do not display within your browser history or search history, and leave no traces (such as cookies) on your device.

The secret tab's title bar changes to a dark gray with yellow text.

Note: Any downloaded files remain on your device after you close the secret tab.

To open a window in secret mode:

 $\triangleright$  Tap  $\blacksquare$  Tabs > MORE > New secret tab.

### Internet Settings

These settings allow you to modify settings associated with using the Internet app.

- 1. From a Home screen,  $tan \frac{1}{2}$  Apps > **S** Internet.
- 2. Tap MORE > Settings.
- 3. Tap an option and follow the prompts.

## Memo

Use the Memo app to write and save notes on your device.

### Compose a Memo

To create a memo:

- 1. From a Home screen,  $\tan \frac{\pi}{2}$  Apps >  $\Box$  Memo.
- 2. Tap **Create memo**, type a memo.
	- $\bullet$  To change the category, tap  $\overline{\phantom{0}}$  Category.
	- To insert an image into the memo, tap  $\blacktriangleright$  Image.
	- To use your voice to insert text into the memo, tap  $\overline{\mathbb{U}}$  Voice.
- 3. When finished creating your memo, tap SAVE.

### Memo Options

Use the following options to manage your memos:

- 1. From a Home screen,  $\tan \frac{\pi}{2}$  Apps >  $\overline{\phantom{a}}$  Memo.
- 2. Browse memo thumbnails by scrolling up or down.
- 3. To search for a memo, tap  $\mathbb Q$  Search.
- 4. Tap a memo thumbnail to open it.
	- To edit a memo, tap the content of the memo.
- 5. Tap  $\frac{3}{5}$  More options > Select, tap memos to select them, and choose an option:
	- Tap < Share via to send the selected memos to others.
	- Tap **II** Delete to delete the selected memos.
	- Tap : More options to move to a different category or print the selected memos.

## Messages

Learn how to send and receive different messages using the Samsung Messages app on your phone.

### Types of Messages

The Samsung Messages app provides the following message types:

- Text Messages (SMS)
- Multimedia Messages (MMS)

The Short Message Service (SMS) lets you send and receive text messages to and from other mobile phones or email addresses. To use this feature, you may need to subscribe to your service provider's message service.

The Multimedia Messaging Service (MMS) lets you send and receive multimedia messages (such as picture, video, and audio messages) to and from other mobile phones or email addresses. To use this feature, you may need to subscribe to your service provider's multimedia message service.

Messaging icons are displayed at the top of the screen and indicate when messages are received and their type.

### Create and Send Messages

This section describes how to create a send a message using the Messaging app.

- 1. From a Home screen,  $tan \frac{1}{2}$  Apps > **Messages**
- 2. Tap <sup>2</sup> Compose.
- 3. Tap the Enter recipients field to manually enter a recipient or tap **Add Recipient** to select a recipient from your Contacts. You can also select the recipient based on Groups, Favorites, or Logs.
	- Enter additional recipients manually by separating each entry with a semicolon (;). More recipients can be added at any time before the message is sent.
	- If adding a recipient from your Contacts, tap the contact to place a checkmark then tap DONE. The contact is placed in the recipients field.
	- For the Group option, if the number of recipients is less than 10, all members in the group can be added.
- 4. Tap the **Enter message** field to enter a message.
- 5. Tap  $\oslash$  Attachment to attach a file to the message.
- 6. Review the message and tap  $\boxtimes$  Send.

**Note:** If you exit a message before you send it, the message is automatically saved as a draft.

### View New Messages

When you receive a new message, a new message icon appears on the Status bar.

To view the message:

1. Open the Notification panel and select the message. For more information, please see [Notification Panel Settings.](#page-84-0)

– or –

From a Home screen,  $tap \frac{1}{2}$  Apps >  $\triangleright$  Messages, and then tap the new message to view it.

- 2. To play a multimedia message (audio or video), tap  $(\rightarrow)$  Play.
- 3. To scroll through the list of messages, swipe up or down the page.

## Delete Messages

To delete messages, follow these steps:

- 1. From a Home screen,  $tan \frac{1.001}{1.001}$  Apps > **Messages.**
- 2. Tap  $\frac{3}{2}$  More options > Select.
- 3. Tap each message you want to delete or tap the selected checkbox at the top of the screen to select all messages.
- 4. Tap  $\overline{III}$  Delete.
- 5. At the Delete conversations prompt, tap DELETE or CANCEL.

### Message Search

You can search through your messages by using the Message Search feature.

- 1. From a Home screen,  $tan \frac{1}{2}$  Apps > **Messages.**
- 2. Tap  $\mathbb Q$  Search.
- 3. Enter a word or phrase to search for, and then  $tan$   $Q$  **Search** on the keyboard.

## Messages Settings

Configure the settings for text messages, multimedia messages, push messages, and more.

- 1. From a Home screen,  $tan \frac{1}{2}$  Apps > Messages.
- 2. Tap  $\frac{1}{2}$  More options > Settings.

## Emergency Alerts

This device is designed to receive wireless emergency alerts from the Commercial Mobile Alerting System (CMAS) which may also be known as the Personal Localized Alerting Network (PLAN). For more information, please contact your wireless provider.

Emergency Alerts allows customers to receive geographically-targeted messages. Alert messages are provided by the US Department of Homeland Security and will alert customers of imminent threats to their safety within their area. There is no charge for receiving an Emergency Alert message.

There are three types of Emergency Alerts:

- Alerts issued by the President
- Alerts involving imminent threats to safety of life (Extreme and Severe)
- AMBER Alerts (missing child alert)

Users may choose not to receive Imminent Threats (Extreme and Severe) and AMBER Alerts.

**Note:** Alerts issued by the President cannot be disabled.

To disable Imminent Threats and AMBER Alerts, follow the instructions below:

- 1. From a Home screen,  $tan \frac{1}{2}$  Apps > **Messages.**
- 2. Tap  $\frac{1}{2}$  More options > Settings > Emergency alert settings.
- 3. Tap Emergency alert settings.
	- All alerts are enabled by default (checkmark displayed).
- 4. Tap an alert option to disable it.

## My Files

### Access files stored on your device, including images, videos, songs, and sound clips.

To access the My Files app:

- 1. From a Home screen,  $tan \frac{1}{2}$  Apps > **My Files.**
- 2. Tap a category to view the relevant files or folders.
- 3. Tap a file or folder to open it.

### File Groups

Files stored in the device are organized into the following groups:

- Recent files: View recently accessed files. (This does not appear until you view a file.)
- Category: Files are grouped into the following categories:
	- $\blacksquare$  Images: View image files.
	- B Videos: View video files.
	- $-\left( \rho\right)$  Audio: View audio files.
	- **4** Documents: View document files.
	- **Download history**: View all apps and files that have been downloaded to the device.

#### **Shortcuts**

When you add shortcuts folders,  $\Box$  displays on the main My Files screen.

► Touch and hold a shortcut **to** to rename or delete the shortcut.

#### Local Storage

To view folders and files located on the device:

▶ Tap 1 Device storage

To view folders and files located on the memory card (not included), if installed:

► Tap SD card.

### My Files Options

On the main My Files screen:

- 1. Tap  $\mathbb Q$  Search, and then enter search criteria.
- 2. Tap  $\blacktriangleright$  Storage usage to view memory information for your device and memory card (if installed).
- 3. Tap  $\frac{3}{2}$  More options for these options:
	- **Select:** Select shortcuts to rename or delete.
	- Add shortcut: Add a shortcut to a folder on the My Files main screen.
	- Settings: Change the settings for viewing files.

## Group Options

After selecting a group:

- 1. Tap  $\bigoplus$  **Home** to return to the main My Files screen.
- 2. Tap  $\mathbb Q$  Search, and then enter search criteria.
- 3. Tap  $\frac{1}{2}$  More options for options:
	- Select: Select files or folders.
	- Create folder: Add a folder to the current list. This option only appears in Local Storage categories.
	- View as: Change the appearance of the files or folders.
	- Sort by: Change the sort order of the files.
	- Add shortcut: Add a shortcut to the current location on either a Home screen or the My Files main screen. This option only appears in Local Storage categories.
	- Settings: Change the settings for viewing files.

## File Options

- 1. Tap a folder to open it.
- 2. Tap files to select them or tap  $\frac{1}{2}$  More options > Select, select files, and then use the following:
	- Share via: Send files to others or share them.
	- **IT Delete**: Delete files or folders.
	- Tap  $\frac{3}{2}$  More options for the following options:
		- **Move:** Move files or folders to another folder.
		- Copy: Copy files or folders to another folder
		- Rename: Rename a file or folder. This option only appears when just one file or folder is selected.
		- Add shortcut: Add a shortcut to the current location on either a Home screen or the My Files main screen. This option only appears in Local Storage categories.
		- Zip: Create a zip folder containing the selected files. This option only appears in Local Storage categories. A selected zip folder has the additional options of Extract and Extract to current folder.
		- **Details:** View details of the selected files or folders.

## Video Player

## Play and manage videos stored on your device.

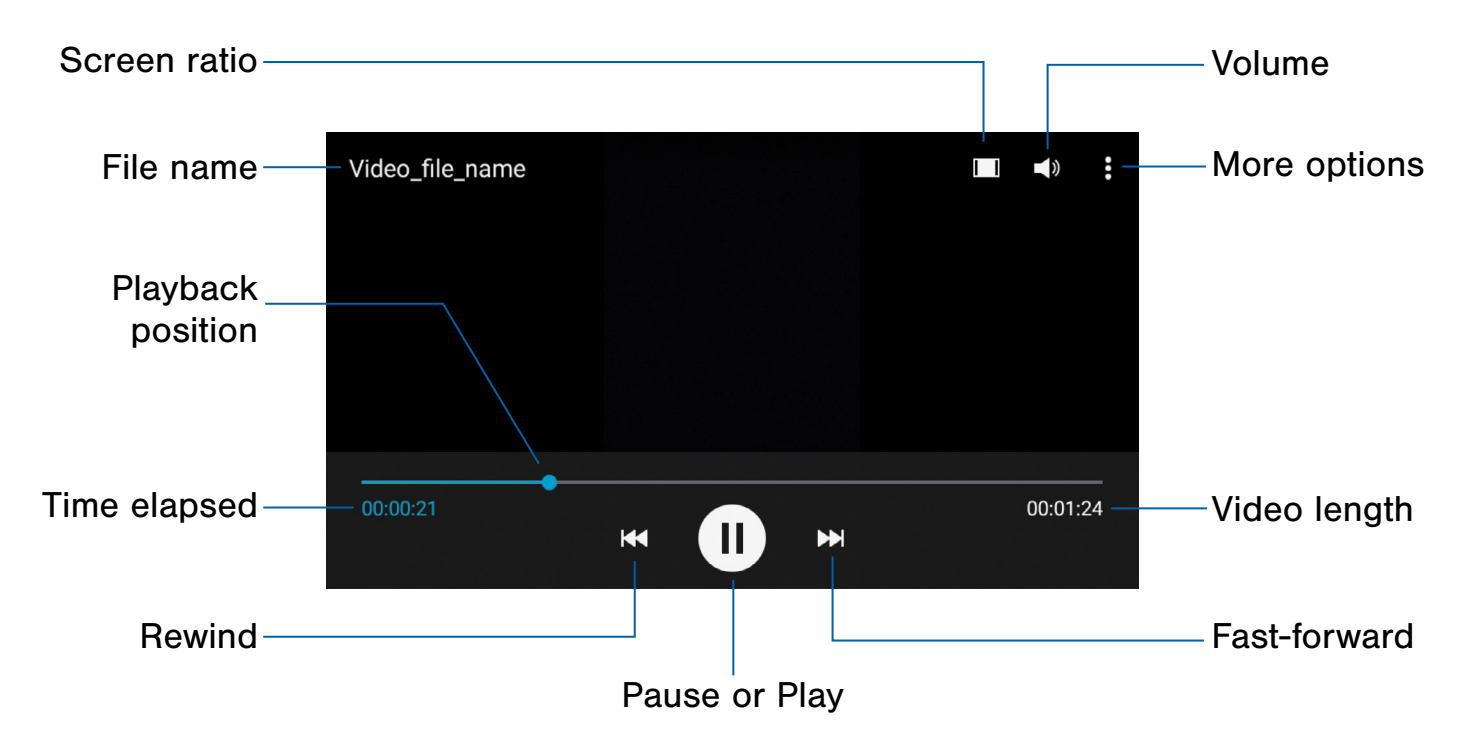

- Volume: Tap to adjust the volume.
- More options: Tap to view more options.
- Video length: View the total length of the video.
- Fast-forward: Tap to skip to the next video. Touch and hold to fast-forward the current video.
- Pause or Play: Tap to pause or play the current video.
- Rewind: Tap to restart the video or skip to a previous video. Touch and hold to rewind the video.
- **Time elapsed:** View the time elapsed for the current video.
- Playback position: Drag to skip to another part of the video.
- File name: View the name of the video file.
- **Screen ratio:** Change the screen ratio.

### Access the Video Player

Use Video Player to access and play videos stored on your device.

- 1. From a Home screen,  $\tan \frac{\pi}{2}$  Apps >  $\triangleright$  Video.
- 2. Scroll through the videos stored on your device.
- 3. Tap a video to view it.

## Change the Video Screen Size

You can change the size of the video during video playback.

- 1. From a Home screen,  $tan \frac{1}{2}$  Apps >  $\triangleright$  Video.
- 2. Tap a video to view it.
- 3. Tap the screen ratio icon to cycle through the screen size options:
	- $\bullet$   $\blacksquare$  Full-screen in ratio view: Enlarge the video as much as possible without becoming distorted.
	- **Full-screen view**: Use the entire screen, which may cause some minor distortion.
	- $\bullet$   $\Box$  Original size view: Play the video in its original size.
	- $\frac{1}{2}$  Stretch to fit: Enlarge the video to fit the screen without becoming distorted.

## Voice Recorder

### Record voice memos and notes.

### Create a Voice Recording

- $\triangleright$  From a Home screen, tap  $\cdots$  Apps > **W** Voice Recorder.
	- Tap  $\frac{1}{2}$  More options > Settings > Recording quality to adjust the recording quality.
	- Tap  $\bullet$  Record to record an audio file.
	- Tap  $\left( \blacksquare \right)$  Stop to stop recording. The file is automatically saved.
	- Tap **II Pause** to pause the recording of an audio file.
	- Tap  $\times$  Cancel to cancel the recording of an audio file.

### Manage Recordings

To display a list of recordings:

- 1. From a Home screen,  $tan \frac{1}{2}$  Apps > **W** Voice Recorder.
- 2. Tap  $\equiv$  List.

To share or delete one or more voice recordings:

- 1. Tap  $\frac{3}{2}$  More options > Select.
- 2. Tap each recording you want to delete or tap the selected checkbox at the top of the screen to select all recordings.
- 3. Tap  $\leq$  Share via to share the recordings or tap **THE Delete** to delete the recordings.

### Voice Recorder Settings

Configure the settings for the Voice Recorder.

- 1. From a Home screen,  $tan \frac{1}{2}$  Apps > **W** Voice Recorder.
- 2. Tap  $\frac{3}{2}$  More options > Settings.

# **Settings**

Configure your device's connections and settings, add accounts, and customize the Home screen, apps, and features.

## How to Use Settings

### Access Settings

There are a couple of ways to access your device settings.

 $\triangleright$  From a Home screen, tap  $\frac{1}{2}$  Apps > **Settings.** 

 $-$  or  $-$ 

From a Home screen, drag down from the Status bar to display the Notification panel, and then tap **Settings**.

### Settings Options

- Some options use an ON/OFF button to turn the option (  $^{\bullet}$  ( $^{\circ}$ N) ON or ( $^{\circ}$ FF) OFF.
- For some options, you must tap a field, such as **Email address**, to display and set options.
- Some options are enabled or disabled by tapping  $a \vee$  checkbox. When enabled, a checkmark displays. Tap the checkmark to remove it and disable the option.

## Categories of Settings

Settings are grouped into four categories.

- **Connections:** Control your device's wireless connections and location services.
- **Device:** Personalize your device, including sounds, the display, Call settings, and the Application manager.
- **Personal:** Create and modify your accounts (such as, Email, Google Account, and Samsung account). Manage backups and accessibility.
- **System:** Configure language, date, and time settings. View battery and storage details, manage device security, and learn about your device.

## Wi-Fi and Wi-Fi Direct

Wi-Fi is a term used for certain types of Wireless Local Area Networks (WLAN). Wi-Fi communication requires access to a Wireless Access Point (WAP).

Wi-Fi Direct creates a direct connection between two or more devices using Wi-Fi.

## Turn Wi-Fi On or Off

Turning Wi-Fi on makes your device able to discover and connect to compatible in-range WAPs.

- 1. From a Home screen,  $tan \frac{1}{2}$  Apps > **Settings.**
- 2. Tap Wi-Fi, and then tap ON/OFF to turn Wi-Fi on or off.

### Wi-Fi Status Indicators

These Status bar icons display your current Wi-Fi connection status:

- When Wi-Fi is connected, active, and communicating with a Wireless Access Point  $(WAP)$ ,  $\widehat{A}$  displays.
- If a Wi-Fi access point is available, but your device is not connected to it,  $\widehat{\mathcal{C}}_0$  displays. It may also display if there is a communication issue with the target Wireless Access Point (WAP).

### Wi-Fi Networks

To scan for a Wi-Fi network and connect to it:

- 1. From a Home screen,  $tan \frac{1}{2}$  Apps > **Settings.**
- 2. Tap Wi-Fi, and then tap ON/OFF to turn Wi-Fi on.
	- When Wi-Fi is first turned on, your device automatically scans for available networks and displays them.
- 3. Tap the network you want to connect to.
	- When you select an open network, you are automatically connected to the network. Otherwise, enter a password to connect.
- 4. To manually scan for networks, tap **More options > Scan.**

### Manually Connect to a Wi-Fi Network

To manually connect to a Wi-Fi network:

- 1. From a Home screen,  $tan \frac{1}{2}$  Apps > **Settings.**
- 2. Tap Wi-Fi, and then tap ON/OFF to turn Wi-Fi on.
- 3. Scroll to the bottom of the screen and tap Add Wi-Fi network.
- 4. Enter information about the Wi-Fi network:
	- Network SSID: Enter the name of the Wi-Fi network.
	- Security: Select a security option and enter your password.
	- Show advanced options: Tap if you need to add advanced options such as Proxy settings, IP settings, or Key management.
- 5. Tap CONNECT to store the new information and connect to your target WAP.

## Wi-Fi Options

The Wi-Fi settings menu allows you to set up many of your device's advanced Wi-Fi services.

- 1. From a Home screen,  $tan \frac{m}{m}$  Apps > **Settings.**
- 2. Tap Wi-Fi, and then tap ON/OFF to turn Wi-Fi on.
- 3. Tap Smart network switch to automatically switch between Wi-Fi and mobile networks to maintain a stable Internet connection.
- 4. Tap  $\frac{3}{2}$  More options for options:
	- Scan: Start another scan for nearby Wi-Fi networks.
	- Wi-Fi Direct: Configure a Wi-Fi Direct connection with a nearby device.
	- Advanced:
		- Network notification: Receive a notification when new Wireless Access Points (WAPs) are available.
		- Keep Wi-Fi on during sleep: Specify when to disconnect from Wi-Fi.
		- **Always allow scanning:** Allow Google location service and other apps to scan for networks, even when Wi-Fi is turned off.
		- Install certificates: Install authentication certificates.
		- MAC address: View your device's MAC address, which is required when connecting to some secured networks (not configurable).
		- IP address: View your device's IP address (not configurable).
	- WPS push button: Set up a connection to a WPS (Wi-Fi Protected Setup) router or other equipment.
	- WPS PIN entry: View the PIN used by your device to set up a PIN-secured connection to a Wi-Fi router or other equipment (not configurable).

### Wi-Fi Direct

Wi-Fi Direct allows direct device-to-device connections using Wi-Fi, without having to connect to a Wi-Fi network.

- 1. From a Home screen,  $tan \frac{1.001}{1.001}$  Apps > **Settings.**
- 2. Tap Wi-Fi, and then tap ON/OFF to turn Wi-Fi on. Wi-Fi must be on to configure settings.
- 3. Tap  $\frac{3}{2}$  More options > Wi-Fi Direct. Your device automatically scans for nearby Wi-Fi Direct devices, or you can tap Scan to start scanning.
- 4. Select a device and follow the prompts to complete the connection.

To rename your device (as seen by other devices):

 $\blacktriangleright$  Tap  $\frac{3}{2}$  More options > Rename device.

To disconnect from a device:

► Tap END CONNECTION.

### Wi-Fi Direct Status Indicator

When your device is connected to another device using Wi-Fi Direct,  $\widehat{\mathbb{R}}$  displays in the Status bar.

## **Bluetooth**

Bluetooth is a short-range communications technology that allows you to connect wirelessly to a number of Bluetooth devices, such as headsets and hands-free car Bluetooth systems, and Bluetooth-enabled computers, printers, and wireless devices.

Note: The Bluetooth communication range is approximately 30 feet.

### Turn Bluetooth On or Off

To turn your device's Bluetooth service on or off:

- 1. From a Home screen,  $tan \frac{1}{2}$  Apps > Settings > Bluetooth.
- 2. Tap ON/OFF to turn Bluetooth on or off.

#### Bluetooth Status Indicators

When Bluetooth is turned on,  $\frac{1}{2}$  displays in the Status bar.

### Scan for Bluetooth Devices

When you want to pair with another Bluetooth device, you can scan for nearby devices that are visible.

- 1. From a Home screen,  $tan \frac{100}{100}$  Apps > Settings > Bluetooth.
- 2. Tap ON/OFF to turn on Bluetooth.
- 3. When Bluetooth is first turned on, it scans for nearby Bluetooth devices and displays them.
	- Tap **SCAN** to manually perform a new scan.

## Making Your Device Visible to Other Bluetooth Devices

When you make your device visible, other Bluetooth can find it in a scan and initiate pairing. You can choose the length of time your device remains visible.

- 1. From a Home screen,  $tan \frac{1}{2}$  Apps > Settings > Bluetooth.
- 2. Tap ON/OFF to turn Bluetooth on.
- 3. Tap Bluetooth  $>$  More options  $>$ Visibility timeout.
- 4. Select a time period for your device to remain visible after you turn on visibility.

Note: Under My device, tap the checkbox next to your device. Your device is then visible to other Bluetooth devices for the length of time set under Visibility timeout.
#### Pair Bluetooth Devices

The Bluetooth pairing process allows you to establish trusted connections between your device and another Bluetooth device.

Pairing between two Bluetooth devices is a one-time process. Once a pairing is created, the devices continue to recognize their partnership and exchange information without having to re-enter a passcode.

- 1. From a Home screen,  $tan \frac{1}{2}$  Apps > Settings > Bluetooth.
- 2. Tap ON/OFF to turn on Bluetooth.
- 3. Make sure that the target device is discoverable, so that your device can find it. Refer to the instructions that came with the device to find out how to set it to discoverable mode.
- 4. Tap SCAN. Your device starts scanning for Bluetooth devices within range.
- 5. Tap the name of the target device when you see it displayed in the Bluetooth devices section. Your device then automatically tries to pair with the target device.
	- Enter the passcode supplied with the target device, if automatic pairing fails.

**Note:** Due to different specifications and features of other Bluetooth-compatible devices, display and operations may be different, and functions such as transfer or exchange may not be possible with all Bluetooth compatible devices.

### Review Received Files

When you receive files from another device by way of Bluetooth, you can access them from Bluetooth settings.

- 1. From a Home screen,  $tan \frac{100}{100}$  Apps > Settings > Bluetooth.
- 2. Tap  $\frac{3}{2}$  More options > Received files.

### Change Your Device's Name

Change the name others use when pairing with your device using Bluetooth.

- 1. From a Home screen,  $\tan \frac{\pi}{2}$  Apps > Settings > Bluetooth.
- 2. Tap  $\frac{1}{2}$  More options > Rename device.
- 3. Tap the device name field and edit your device name.

### Delete a Paired Device (Unpair)

When you unpair from a Bluetooth device, the two devices no longer recognize each other. To connect again, you have to pair the devices.

- 1. Verify your Bluetooth is active.
- 2. From the Bluetooth settings page, tap Settings next to the previously paired device, and then tap **Unpair** to delete the paired device.

# Mobile Hotspot and Tethering

Use Mobile Hotspot to share your phone's Internet connection with other devices using your device as a portable Wi-Fi hotspot.

Share your device's Internet connection with a computer that connects to your device using a USB cable.

#### Mobile Hotspot

Use your device as a portable Wi-Fi Hotspot.

Note: You must have a tethering plan on your service account in order to use the Mobile Hotspot.

**Warning:** Mobile Hotspot consumes battery power and uses data service.

#### Turn Mobile Hotspot On or Off

Activate your device's Mobile Hotspot application to allow other devices to use your device's Internet connection.

- 1. From a Home screen,  $tap \nightharpoonup$  Apps > Settings > Tethering and Mobile Hotspot > Mobile Hotspot.
- 2. Tap ON/OFF to turn Mobile Hotspot on or off.

**Warning:** By default, your device's portable Wi-Fi hotspot has no security applied, and any device can connect. For more information, see [Configure Mobile Hotspot Settings.](#page-74-0)

#### Connect a Device to Your Mobile Hotspot

Use the other device's Wi-Fi control to connect to your device's Mobile Hotspot.

- 1. From a Home screen,  $tan \frac{1.00}{1.000}$  Apps > Settings > Tethering and Mobile Hotspot > Mobile Hotspot.
- 2. Tap ON/OFF to turn on Mobile Hotspot.
- 3. Activate Wi-Fi on the target device.
- 4. Scan for Wi-Fi hotspots and select the target device from the list.
- 5. Enter your device's Mobile Hotspot password on the target device.

#### Allowed Devices List

Control whether devices connect to your Portable Wi-Fi hotspot with the Allowed device list. After you add devices to the list, they can scan for your device and connect using your device's Portable Wi-Fi hotspot name and password.

Note: Using your device as a Mobile Hotspot consumes battery power and uses data service. While Mobile Hotspot is active, your device's applications use the Mobile Hotspot data service. Roaming while using your device as a Mobile Hotspot incurs extra data charges.

- 1. From a Home screen,  $tan \frac{1}{2}$  Apps > Settings > Tethering and Mobile Hotspot > Mobile Hotspot.
- 2. Tap ON/OFF to turn on Mobile Hotspot.
- 3. Tap  $\frac{1}{2}$  More options > Allowed devices, and then tap  $\frac{1}{\sqrt{2}}$  Add to enter the other device's Device name and MAC address.
- 4. Tap OK to add the device.

#### Change the Mobile Hotspot Password

To change the default Mobile Hotspot password:

- 1. From a Home screen,  $tan \frac{1}{2}$  Apps > Settings > Tethering and Mobile Hotspot > Mobile Hotspot.
- 2. Tap ON/OFF to turn on Mobile Hotspot.
- 3. Tap  $\frac{3}{2}$  More options > Configure hotspot.
- 4. Tap the Security field and select WPA2 PSK.
- 5. Scroll down and enter a new password in the Password field.

#### <span id="page-74-0"></span>Configure Mobile Hotspot Settings

Manage your Mobile Hotspot security and connecting settings.

- 1. From a Home screen,  $tan \frac{1}{2}$  Apps > Settings > Tethering and Mobile Hotspot > Mobile Hotspot.
- 2. Tap  $\frac{3}{2}$  More options > Configure hotspot:
	- Network SSID: View and change the name of your Mobile Hotspot.
	- Hide my device: Make your Mobile Hotspot invisible to other Wi-Fi devices during a scan. Other devices can still connect to your Mobile Hotspot, but have to set up the connection manually with your Network SSID and Password.
	- Security: Choose the security level for your Mobile Hotspot.
		- Scroll down to view all options.
	- Password: If you choose a security level that uses a password, enter the password. By default, the password is your device's phone number.
	- Show password: Display your password instead of masking it.
	- Show advanced options: Access advanced options, including Broadcast channel, and to specify the channel your device uses for Mobile Hotspot.

#### Turn Off Mobile Hotspot Automatically

Set your device to automatically turn off Portable Wi-Fi hotspot if there are no connected device.

- 1. From a Home screen,  $tan \frac{1}{2}$  Apps > Settings > Tethering and Mobile Hotspot > Mobile Hotspot.
- 2. Tap ON/OFF to turn on Mobile Hotspot.
- 3. Tap  $\frac{3}{2}$  More options > Timeout settings and select an amount of time.

### USB Tethering

Use tethering to connect your device to a computer.

- 1. From a Home screen,  $tan \frac{1}{2}$  Apps > Settings > Tethering and Mobile Hotspot.
- 2. Connect the computer to the device using the USB cable, and then tap USB tethering to turn tethering on.

## Airplane Mode

Airplane mode disconnects your device from all networks and turns off connectivity features, such as phone calls and Wi-Fi.

While in airplane mode, you can use other features, such as playing music, watching videos, and other offline applications.

#### Turn Airplane Mode On or Off

There are a couple of ways to enable or disable Airplane mode.

- 1. From a Home screen,  $tan \frac{1}{2}$  Apps > **Settings.**
- 2. Tap Airplane mode to enable or disable the option.

Note: You can also control Airplane mode from the Device options menu. Press and hold the Power key, and then tap Airplane mode.

# Data Usage

#### Monitor your mobile data usage.

Note: Your service provider may account for data usage differently.

- 1. From a Home screen,  $\tan \frac{\pi}{2}$  Apps > Settings > Data usage for options:
	- Mobile data: Enable mobile data. You can also control Mobile Data at the Notification panel.
	- Set mobile data limit: Your mobile data connection is turned off when the specified limit is reached.
	- Data usage cycle: Tap the drop-down menu, and then choose a time period for data usage. Data usage for the period displays on the graph, along with usage by application below.
	- By application: View data usage by application.
- 2. Tap **More options:** 
	- Restrict background data: Restrict some apps and services from working unless you are connected to a Wi-Fi network.
	- Show Wi-Fi usage: Display a Wi-Fi tab that shows Wi-Fi usage.
	- Mobile hotspots: Select Wi-Fi networks that are mobile hotspots. You can restrict background apps from using these networks. You can also set up apps to warn you before using these networks for large downloads.

# Location

Some apps, such as Google Maps, may require one or more location services be turned on for full functionality.

#### Locating Method

To set the way your location is estimated:

- 1. From a Home screen,  $tan \frac{1}{2}$  Apps > Settings > Location.
- 2. Tap ON/OFF to turn on Location services.
- 3. Tap Mode to select how your location is determined:
	- High accuracy: Use GPS, Wi-Fi, and mobile networks.
	- Power saving: Use Wi-Fi and mobile networks (no GPS).
	- GPS only: Use GPS only.

### Recent Location Requests

Apps that have requested your location are listed under Recent location requests.

- 1. From a Home screen,  $tan \frac{1}{2}$  Apps > Settings > Location.
- 2. Tap ON/OFF to turn on Location services.
- 3. Tap an entry to view the app's settings.

#### Location Services

Google uses Location History to store and use your device's most recent location data. Google apps, such as Google Maps, can use this data to improve your search results based on places that you have visited.

- 1. From a Home screen,  $tan \frac{1}{2}$  Apps > Settings > Location.
- 2. Tap ON/OFF to turn on Location services.
- 3. Tap Google Location History and sign in to your Google Account for more options.

# NFC

NFC (Near Field Communication) allows data exchange when you touch your device with another compatible device. This is used for applications such as Android Beam and S Beam.

To activate NFC*:*

- 1. From a Home screen,  $\tan \frac{\pi}{2}$  Apps > Settings > NFC.
- 2. Tap ON/OFF to turn NFC on.

#### Android Beam

When Android Beam is activated, you can beam app content to another NFC-capable device by holding the devices close together. You can beam browser pages, YouTube videos, contacts, and more.

- 1. From a Home screen,  $tap$   $\cdots$  Apps > Settings > NFC.
- 2. Tap ON/OFF to turn NFC on.
- 3. Tap Android Beam, then tap ON/OFF to turn the feature on.
- 4. Touch the back of your device with another NFC-capable device to transfer content.

#### Tap and Pay

Tap and pay allows you to select the default payment application you want to use for making on-phone purchases.

- 1. From a Home screen,  $tan \frac{1}{2}$  Apps > Settings > NFC.
- 2. Tap ON/OFF to turn NFC on.
- 3. Tap Tap and pay.
- 4. Select the app that you want as your default.

# Screen Mirroring

### Share your device's screen with another device.

- 1. From a Home screen,  $tan \frac{1}{2}$  Apps > Settings > Screen Mirroring.
- 2. Tap SCAN to find available devices.
- 3. Tap a device and follow the prompts to connect.

# **Printing**

Print images and documents to Samsung printers and other compatible printers (not included).

- 1. From a Home screen,  $tan \frac{1}{2}$  Apps > Settings > Printing.
- 2. Tap a print service and follow the prompts.

Note: Tap Download plug-in to install additional print service drivers.

## More Networks

This option displays additional connectivity information.

#### Default Messaging App

If you have multiple messaging apps installed, you can select which app should be your default messaging app.

- 1. From a Home screen,  $tan \frac{1}{2}$  Apps > **Settings.**
- 2. Tap More networks > Default messaging app to select the app to use for text and multimedia messages.

#### Mobile Networks

Control your device's access to networks and mobile data service.

- 1. From a Home screen,  $tap$   $\cdots$  Apps > **Settings.**
- 2. Tap More networks > Mobile networks for options:
	- Mobile data: Allow your device to connect to a mobile data network.
	- Data roaming: Allow your device to connect to data services while roaming. Significantly higher charges may result.
	- Access Point Names: Select an Access Point Name (APN) for mobile connection to the Internet.
	- Network operators: Choose available and preferred networks.

# Sounds and Notifications

Configure the sounds and vibrations used to indicate notifications, screen touches, and other activities.

#### Adjust the Volume

Set the system volume level, and set default volume for call ringtones, notifications, and other audio.

**Tip:** You can also set System volume from the Home screen by pressing the **Volume** key.

- 1. From a Home screen,  $\tan \frac{\pi}{2}$  Apps > **Settings.**
- 2. Tap Sounds and notifications.
- 3. Drag the sliders to set the default volume for:
	- Ringtone
	- Media
	- Notifications
	- System

#### Sound Mode

You can switch between sound modes, while preserving the individual sound settings you have made.

- 1. From a Home screen,  $tan \frac{1}{2}$  Apps > **Settings.**
- 2. Tap Sounds and notifications > Sound mode, and then choose a mode:
	- **Sound: Your device uses the sounds,** vibrations, and volume levels you have chosen in Sound settings for notifications and alerts.
	- Vibrate: Your device vibrates for notifications and alerts. This uses the Vibration intensity you choose in Sound settings.
	- Mute: Your device mutes all sounds and notifications.

#### Vibrate When Ringing

Your device can vibrate in addition to ringing when you receive a call.

- 1. From a Home screen,  $tan \frac{1}{2}$  Apps > **Settings.**
- 2. Tap Sounds and notifications > Vibrate when ringing to turn the feature on.

#### **Ringtones**

Choose from preset ringtones or add your own.

- 1. From a Home screen,  $tap \frac{m}{m}$  Apps > **Settings.**
- 2. Tap Sounds and notifications > Ringtones.
- 3. Tap a ringtone to hear a preview, and then tap **OK** to set it as your default ringtone.

 $-$  or  $-$ 

Tap ADD to use a use an audio file as a ringtone.

### **Notification**

Choose a sound for notifications, such as for new messages and event reminders.

- 1. From a Home screen,  $tan \frac{1}{2}$  Apps >  $\dddot{\bullet}$  Settings.
- 2. Tap Sounds and notifications > Notification.
- 3. Tap a sound to preview it, and then tap  $OK$  to set it as your default notification sound.

### **Other Sounds**

Set various other sound options.

- 1. From a Home screen,  $tan \frac{1}{2}$  Apps > **Settings.**
- 2. Tap Sounds and notifications > Other sounds.
- 3. Tap the checkbox next to the options to indicate whether to enable the sound or tone.

### Do Not Disturb

You can set your phone to silence all calls and alerts except for times you schedule.

- 1. From a Home screen,  $tap$  $\cdots$  Apps > **O** Settings.
- 2. Tap Sounds and notifications > Do not disturb.
- 3. Tap Allow exceptions to allow alarms, calls, messages, or events and reminders.
- 4. Tap Set schedule, and then tap Days, Start time, and End time to set up a do not disturb schedule.

### Notifications on Lock Screen

Choose which notifications can display while the device is locked:

- 1. From a Home screen,  $tan \frac{1}{2}$  Apps > **Settings.**
- 2. Tap Sounds and notifications > Notifications on lock screen and choose an option.

### App Notifications

Set whether application notifications are displayed.

- 1. From a Home screen,  $tan \frac{1}{2}$  Apps > Settings.
- 2. Tap Sounds and notifications > App notifications.
- 3. Scroll through the alphabetical list of apps and tap an app to enable or disable notifications.

# Display Settings

Configure your display's brightness, screen timeout delay, and other display settings.

#### **Wallpaper**

You can display a favorite picture or choose from preloaded wallpapers.

- 1. From a Home screen,  $tan \frac{1}{2}$  Apps > Settings > Display.
- 2. Tap Wallpaper.
- 3. Tap Home screen, Lock screen, or Home and lock screen.
- 4. Tap an image to preview it, and then tap SET AS WALLPAPER.
	- Tap From Gallery to use other images on your phone as wallpaper.

### Notification Panel Settings

Customize which Quick setting buttons display on the Notification panel. You can also customize which apps have notifications display on the Notification panel.

 $\blacktriangleright$  From a Home screen, tap  $\frac{1}{2}$  Apps > Settings > Display > Notification panel.

The following options are available:

- Application notifications: Tap each application to configure notification settings.
- Quick Settings Buttons: Tap and drag quick settings buttons, which display in a row at the top of the Notification panel, to reorder them. To use the default layout, tap Reset.

#### **Brightness**

Adjust the screen brightness to suit your surroundings or personal preference. You may also want to adjust screen brightness to conserve battery power.

- 1. From a Home screen,  $\tan \frac{\pi}{2}$  Apps > **Settings > Display > Brightness.**
- 2. Drag the **Brightness level** slider to the desired setting.

**Note:** You can also adjust Brightness from the Notification panel. Drag down the Status bar from the top of the screen to find the Brightness options.

#### Auto Rotate Screen

Use the front camera to rotate the screen based on the orientation of your face.

- 1. From a Home screen,  $tan \frac{1}{2}$  Apps > **Settings.**
- 2. Tap Display > Auto rotate screen to turn the feature on.

#### Screen Timeout

Choose how long the display screen remains lit after you tap the screen or press any key.

- 1. From a Home screen,  $tan \frac{1}{1}$  Apps > **Settings.**
- 2. Tap Display > Screen timeout, and then choose a time period.

#### Daydream

The Daydream setting controls what the screen displays when the device is docked (dock not included), or while charging. You can choose to display colors, or display photos stored on your device.

- 1. From a Home screen,  $tan \frac{1}{2}$  Apps > Settings.
- 2. Tap Display > Daydream.
- 3. Tap ON/OFF to turn Daydream on and configure the following options:
	- Colors: Tap the selector to display a changing screen of colors.
	- Google Photos: Display pictures from your Google Photos account. Tap Settings for options.
	- Photo Frame: Display pictures in a photo frame. Tap  $\bullet$  Settings for options.
	- Photo Table: Display pictures in a photo table. Tap Settings for options.
- 4. Tap  $\frac{3}{2}$  More options > Preview to see a demonstration of Daydream.

### Font Style and Size

You can set the font style and size for all text that displays on the screen.

- 1. From a Home screen,  $tan \frac{1}{2}$  Apps > Settings > Display.
- 2. Tap Font style to change the font style.
	- Tap DOWNLOAD to find new fonts.
- 3. Tap Font size and tap a font size.

## Lock Screen

Secure your device and protect your data with Lock Screen settings.

#### Screen Lock

Choose settings for unlocking your screen.

- 1. From a Home screen,  $tan \frac{1}{2}$  Apps > **Settings.**
- 2. Tap Lock screen.
- 3. Tap Screen lock to select a screen lock and level of security:
	- Swipe: Swipe the screen to unlock it. This option provides no security.
	- Pattern: Create a pattern that you draw on the screen to unlock your device. This option provides medium security.
	- PIN: Select a PIN to use for unlocking the screen. This option provides medium to high security.
	- Password: Create a password for unlocking the screen. This option provides high security.
	- None: Never use a Lock screen.
- 4. If you choose a secured screen lock option, select your notification settings:
	- Show content
	- Hide content
	- Do not show notifications.

#### Screen Lock Options

Choose a screen lock option:

#### Swipe Only

- Unlock effect: Set the visual effect used when unlocking the screen.
- Help text: Display help information on unlocking the screen on the Lock screen.

#### Pattern Only

• Make pattern visible: Display the pattern as your draw it.

#### Pattern, PIN, and Password

• Secured lock time: Set the length of time to pass before locking the screen.

#### All Screen Locks

- Dual clock: Display both local and home times on your Lock screen when roaming.
- Show date: Display the date on the Lock screen.
- Phone shortcut: Display a phone shortcut on your Lock screen.
- Camera shortcut: Display a Camera shortcut on the Lock screen.
- Owner Information: Display owner information on the Lock screen.

# Call Settings

### Configure options for calling with your phone.

To access Call settings:

- 1. From a Home screen,  $tan \frac{1}{2}$  Apps > Settings > Call.
- 2. Tap any of the settings below to configure them:
	- Call rejection: Create or edit messages to reject incoming calls.
	- Answering and ending calls: Configure your phone to answer calls by pressing the Home key and end calls by pressing the Power key.
	- Call-related pop-ups: Enable or disable call notification pop-ups and in-call status pop-ups.
	- More settings: Configure various call settings such as call forwarding, TTY mode, and hearing aid options.
	- Ringtones and keypad tones: Select or create your default ringtone, set the phone to vibrate when ringing, and play a tone when the dialing keypad is tapped.
	- Noise reduction: Suppress background noise during calls.
	- Service provider: Select your voicemail service provider. Your carrier is selected by default.
	- Voicemail settings: Configure your voicemail.

# Application Manager

You can download and install new applications on your device. Use Application manager settings to manage your downloaded and preloaded applications.

**Warning:** Because this device can be configured with system software not provided by or supported by Google or any other company, you operate this software at your own risk.

#### Memory Usage

See how memory is being used by Downloaded or Running applications.

- 1. From a Home screen,  $tan \frac{1}{2}$  Apps > Settings > Application manager.
- 2. Swipe across the screen to display DOWNLOADED, SD CARD, RUNNING, or ALL to display memory usage for that category of applications. If you have disabled applications, a TURNED OFF tab also displays.

### Downloaded

Displays apps you have downloaded onto your device.

- 1. From a Home screen,  $tan \frac{1}{2}$  Apps > Settings > Application manager.
- 2. Tap DOWNLOADED to view a list of all the downloaded applications on your device.
	- To switch the order of the DOWNLOADED list, tap  $\frac{3}{2}$  More options > Sort by size or Sort by name.
	- To reset all of your application preferences, tap  $\frac{1}{2}$  More options > Reset app preferences.
- 3. Tap an application to view and update information about the application, including memory usage, default settings, and permissions. The following options are displayed (not all applications support these options):
	- FORCE STOP: Stop an app that is misbehaving. Restart your device if stopping an app, process, or service causes your device to stop working correctly.
	- UNINSTALL/UNINSTALL UPDATES: Delete the application from the device or uninstall updates made to apps that cannot be deleted.
	- DISABLE: Disable apps that cannot be deleted.
	- Show notifications: Tap the checkbox to enable or disable notifications from the app. Notifications display in the Status bar.
	- MOVE TO SD CARD: Move the application to the microSD card (not included).
	- CLEAR DATA: Clear application data from memory.
	- CLEAR CACHE: Clear an application's temporary memory storage.
	- CLEAR DEFAULTS: Clear an application's customization.
	- Permissions: View information about the application's access to your device and data.

### SD Card

Displays apps you have downloaded onto your memory card (not included).

- 1. From a Home screen,  $tan \frac{1}{2}$  Apps > Settings > Application manager.
- 2. Tap SD CARD to view a list of all the downloaded applications on your SD card.
	- To switch the order of the SD CARD list,  $tap$ . More options > Sort by size or Sort by name.
	- To reset your application preferences, tap **More options > Reset app preferences.**

Note: When you reset app preferences, no app data is lost.

3. Tap an application to view and update information about the application, including memory usage, default settings, and permissions.

### Running Services

View and control services running on your device.

- 1. From a Home screen,  $tan \frac{1}{2}$  Apps > Settings > Application manager.
- 2. Tap **RUNNING** to view a list of running services.
	- All the applications that are currently running on the device display.
	- The graph on the RUNNING tab displays used and free RAM.
- 3. Tap SHOW CACHED PROCESSES to display all the cached processes that are running. Tap SHOW SERVICES IN USE to switch back.
- 4. Tap one of the applications to view application information.
	- **STOP:** Stops the application from running on the device. This is usually done prior to uninstalling the application. (Not all services can be stopped. Stopping services may have undesirable consequences on the application or Android System.)
	- **REPORT:** Report failure and other application information.

**Note:** Options vary by application.

### Disabled Services

View and configure disabled apps on your device.

Note: This screen only displays if you have disabled an app

- 1. From a Home screen,  $tan \frac{1}{2}$  Apps > Settings > Application manager.
- 2. Tap TURNED OFF to view a list of applications you have disabled.
	- To switch the order of the TURNED OFF list, tap  $\frac{1}{2}$  More options > Sort by size or Sort by name.
	- To reset all of your application preferences, tap  $\frac{1}{2}$  More options > Reset app preferences.
- 3. Tap an application to view and update information about the application, including memory usage, default settings, and permissions. The following options are displayed:
	- FORCE STOP: Stop an app that is misbehaving. Restart your device if stopping an app, process, or service causes your device to stop working correctly.
	- **ENABLE:** This moves the application back to the Apps list.
	- Show notifications: Tap the checkbox to enable or disable notifications from the app. Notifications display in the Status bar.
	- MOVE TO SD CARD: Move the application to the microSD card (not included).
	- CLEAR DATA: Clear application data from memory.
	- CLEAR CACHE: Clear an application's temporary memory storage.
	- CLEAR DEFAULTS: Clear an application's customization.

**Note:** Options vary by application.

## **Accounts**

Set up and manage accounts, including your Google Account, Samsung account, email, and social networking accounts.

Depending on the account, you can choose to synchronize your calendar, contacts, and other types of content.

#### Add an Account

Set up an existing account, to access it on your phone, or create a new account.

- 1. From a Home screen,  $tan \frac{1}{2}$  Apps > **Settings.**
- 2. Tap Accounts > Add account.
- 3. Tap one of the account types.
- 4. Follow the prompts to enter your credentials and set up the account.

### Synchronize Accounts

Ensure that the information on your device is updated with any information that changes in your accounts.

- 1. From a Home screen,  $tan \frac{1}{2}$  Apps > **Settings.**
- 2. Tap Accounts > [Account type].
- 3. Tap an account to view the sync settings for that account.
- 4. Tap individual data items to sync.
- 5. Tap  $\frac{3}{2}$  More options > Sync now to synchronize the account.

**Note:** Sync options and the location of the sync command differ depending on the account type.

### Account Settings

Each account has its own set of settings. In addition, you can configure common settings for all accounts of the same type.

Note: Account settings and available features vary between account types and service providers. Contact your service provider for more information on your account's settings.

- 1. From a Home screen,  $tan \frac{1}{2}$  Apps > **Settings.**
- 2. Tap Accounts > [Account type].
- 3. Tap an account to configure that account's settings.
- 4. Tap other available options for the account.

#### Remove an Account

To remove an account from your phone:

- 1. From a Home screen,  $tan \frac{1}{2}$  Apps > **Settings.**
- 2. Tap Accounts > [Account type].
- 3. Tap the account, and then tap  $\frac{1}{2}$  More options > Remove account.

# Backup and Reset

Back up your data to Google servers. You can also reset your device to its factory defaults.

#### Backup and Restore

Enable backup of your information to Google servers.

- 1. From a Home screen,  $tan \frac{1}{2}$  Apps > **Settings.**
- 2. Tap Backup and reset for options:
	- Back up my data: Enable back up of application data, Wi-Fi passwords, and other settings to Google servers.
	- Backup account: Select a Google Account to use as your backup account.
	- Automatic restore: Enable automatic restoration of settings from Google servers. When enabled, backed-up settings are restored when you reinstall an application.

#### Factory Data Reset

Return your device to its factory defaults.

**Warning:** This action permanently erases ALL data from the device, including Google or other account settings, system and application data and settings, downloaded applications, as well as your music, photos, videos, and other files.

- 1. From a Home screen,  $tan \frac{1}{2}$  Apps > **Settings.**
- 2. Tap Backup and reset > Factory data reset.
- 3. Tap RESET DEVICE and follow the prompts to perform the reset.

# <span id="page-93-0"></span>**Accessibility**

Accessibility services are special features that make using the device easier for those with certain physical disabilities.

Note: You can download additional accessibility applications from the Google Play store.

- 1. From a Home screen,  $tan \frac{1}{2}$  Apps > **Settings.**
- 2. Tap Accessibility for options:

#### More settings

- Direct access: Press the Home key three times to open the accessibility options screen.
- Answering and ending calls: Select the methods you can use to answer and end a call.
- Single tap mode: Tap to stop or snooze alarms, calendar events, and timer alerts, and accept or reject incoming calls.

#### **Services**

- **TalkBack:** Speak feedback aloud to assist blind and low-vision users.
	- TalkBack can collect all of the text you enter, except passwords, including personal data and credit card numbers. It may also log your user interface interactions with the device.
- Switch Access: Control your device using configurable key combinations.

Additional accessibility apps may be downloaded from the Google Play store. Certain accessibility services you install may be configured here.

#### Vision

- Speak passwords: Read the characters aloud as you enter your passwords.
- **Font size:** Set the font size.
- Magnification gestures: Use exaggerated gestures such as triple-tapping, double pinching, and dragging two fingers across the screen.
- Negative colors: Reverse the display of colors from white text on a black background to black text on a white background.
- Color correction: Adjust the color of the screen if you are color blind or have difficulty reading the display due to the screen color. Tap Color correction for options.
- Notification reminder: Play a beep when a notification for a call or message has been missed.
- Accessibility shortcut: Quickly enable accessibility features in two quick steps. Tap ON/OFF to turn the feature on.
- Text-to-speech options: Set your preferred TTS engine and options. For more information, see [Text-to-Speech Options](#page-96-0).

#### **Hearing**

- Flash notification: Set your camera light to blink whenever you receive a notification.
- Turn off all sounds: Turn off all notifications and audio for privacy.
- Hearing aids: Improve the sound quality for use with hearing aids.
- Samsung subtitles (CC): Use Samsung subtitles with multimedia files when available Tap Samsung subtitles (CC) for options.
- Google subtitles (CC): Use Google subtitles with multimedia files when available. Tap Google subtitles (CC) for options.
- Mono audio: Switch audio from stereo to mono for use with one earphone.
- Sound balance: Use the slider to set the left and right balance when using a stereo device.

#### **Dexterity**

• Press and hold delay: Select a time interval for this action.

#### Interaction

• Interaction control: Customize the way you interact with applications and settings on your phone.

## Language and Input

Configure your device's language and input settings.

#### Language

Set your default language.

- 1. From a Home screen,  $tan \frac{1}{2}$  Apps > **Settings.**
- 2. Tap Language and input > Language.
- 3. Select a language from the list.

### Default Keyboard

Select your default keyboard or input method.

- 1. From a Home screen,  $\tan \frac{\pi}{2}$  Apps > **Settings.**
- 2. Tap Language and input > Default.
- 3. Select a keyboard.

Note: Additional keyboards can be downloaded from the Google Play store.

#### Samsung Keyboard

Configure options for using the Samsung keyboard.

- 1. From a Home screen,  $tan \frac{m}{m}$  Apps > **Settings.**
- 2. Tap Language and input.
- 3. Tap Samsung keyboard for options:
	- English(US): Choose a keyboard layout.
	- Select input languages: Choose which languages are available on the keyboard. To switch between languages, slide the space bar sideways.
	- Predictive text: Predictive text suggests words that match your text entries, and can automatically complete common words. Predictive text can learn your personal writing style from your contacts, messages, Gmail, and social networking sites—improving its accuracy of predicting your text entries.
	- Additional keyboard settings provide assistance with capitalization, punctuation, and much more.

### Google Voice Typing

Speak rather than type your text entries using Google voice typing.

- 1. From a Home screen,  $tan \frac{m}{m}$  Apps > **Settings.**
- 2. Tap Language and input.
- 3. Tap Google voice typing for options:
	- Language: Select languages for Google voice typing.
	- "Ok Google" detection: Tap to launch a Google search whenever you say "Ok Google."
	- Hands-free: Allow requests with the device locked.
	- **Speech output:** Select options for spoken feedback.
	- Offline speech recognition: Download and install speech recognition engines, allowing you to use voice input while not connected to the network.
	- Block offensive words: Hide recognized offensive voice results.
	- Bluetooth headset: Use audio input from a Bluetooth headset, (not included) if one is connected.

### Voice Input

Use Google voice recognition to perform Google searches using spoken commands.

To perform a voice search, tap  $\bullet$  in the Google search bar or widget. Or say "Ok Google" to launch a Google search (if the hotword detection option is enabled).

- 1. From a Home screen,  $tan \frac{1}{2}$  Apps > Settings > GENERAL.
- 2. Tap Language and input > Voice input for options.
	- Enhanced Google services: Full voice interaction.
	- Basic Google recognition: Simple voice recognition.
- 3. Tap  $\bullet$  Settings next to the selected recognition service to configure its options.

#### <span id="page-96-0"></span>Text-to-Speech Options

Configure your Text-to-speech (TTS) options. TTS is used for various accessibility features, such as TalkBack. For more information, see **[Accessibility](#page-93-0)**.

- 1. From a Home screen,  $tan \frac{1}{100}$  Apps > **Settings.**
- 2. Tap Language and input > Text-to-speech for options:
	- Tap  $\bullet$  Settings next to the Google TTS engine for options.
	- Speech rate: Set the speed at which the text is spoken.
	- Listen to an example: Play a sample of speech synthesis (available if voice data is installed).
	- Default language status: Display the default language in use.

### Mouse/Trackpad Settings

Configure settings for using an optional mouse or trackpad (not included).

- 1. From a Home screen,  $tan \frac{1}{1}$  Apps > Settings.
- 2. Tap Language and input > Pointer speed.
- 3. Drag the slider to the right to go faster or to the left to go slower.
- 4. Tap OK to save your setting.

## Date and Time Settings

By default, your device receives date and time information from the wireless network.

When you are outside network coverage, you may want to set date and time information manually using the date and time settings.

- 1. From a Home screen,  $tan \frac{1.001}{1.001}$  Apps > **Settings.**
- 2. Tap Date and time.

The following options are available:

- Automatic date and time: When enabled, the device takes date and time updates from the wireless network.
- Set date: Enter the current date (only available when Automatic date and time is disabled).
- Set time: Enter the current time (only available when the Automatic setting is disabled).
- Automatic time zone: When enabled, the device takes the time zone from the wireless network.
- Select time zone: Choose your local time zone (only available when the Automatic setting is disabled).
- Use 24-hour format: Set the format for time displays.

## Ultra Power Saving Mode

Conserve battery power by automatically adjusting the screen brightness, limiting the performance of the CPU, and other power reduction activities.

Ultra power saving mode saves even more battery power by using a gray scale theme on the Home screen and limiting the number of usable apps.

- 1. From a Home screen,  $tan \frac{1}{2}$  Apps > Settings > Ultra power saving mode.
- 2. Tap ON/OFF to turn the feature on.
- 3. Tap the  $\div$  Add icons to add more apps to the Home screen.

To turn off Ultra power saving mode:

 $\triangleright$  Tap  $\frac{3}{2}$  More options > Turn off Ultra power saving mode.

## **Battery**

#### View how battery power is used for device activities.

- 1. From a Home screen,  $tan \frac{1}{2}$  Apps > **Settings.**
- 2. Tap Battery > Show battery percentage to display the battery charge percentage next to the battery icon on the Status bar.

### Battery Chart

The battery level displays as a percentage. The amount of time the battery has been used also displays.

▶ Tap the Battery chart to see History details.

### Apps and System Usage

Battery usage displays in percentages per application and system process.

- 1. Tap Screen, Android System, Android OS, or an app to view how they are affecting battery use.
- 2. Tap REFRESH to update the listing.

Note: Other applications may be running that affect battery use.

View the device memory and usage, or mount, unmount, or format an optional memory card (not included).

### Device Memory

View and manage the memory used by the device.

- 1. From a Home screen,  $tan \frac{1}{2}$  Apps > **Settings.**
- 2. Tap Storage.
	- The Device memory displays Total space, which is the total space/free space in your phone's memory.
	- The amounts of memory used are further divided into:
		- System memory: The minimum amount of storage space required to run the system.
		- Used space: The amount of storage space currently being used.
		- Cached data: The amount of data currently cached.
		- Miscellaneous files: The amount of memory used to store miscellaneous files.
		- **Available space**: The amount of storage space currently available.

To increase available memory:

- 1. Tap Cached data to clear cached data for all apps. Tap OK to confirm.
- 2. Tap Miscellaneous files, select unnecessary files individually, or tap SELECT ALL, and then tap  $\mathbf{I}$  Delete.

### Memory Card (SD Card)

Once an optional memory card (not included) has been installed in your device, the card memory displays as Total space and Available space.

#### Install a Memory Card

You can use an optional microSD or microSDHC card (not included) to add additional memory space to your device.

#### Note: The micro SD card slot is located above the SIM card slot.

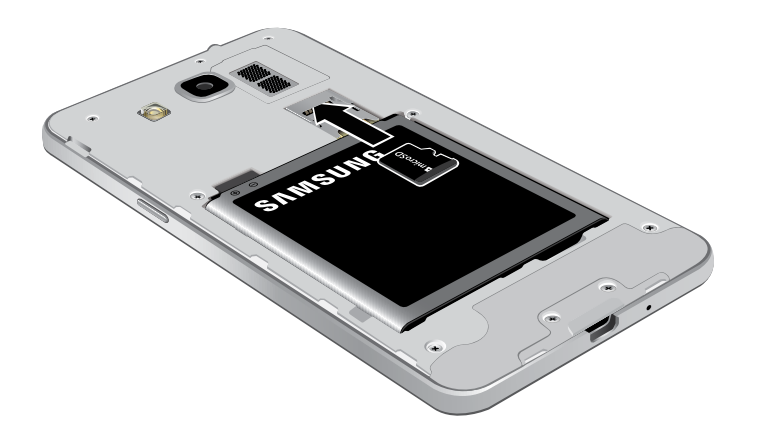

- 1. Remove the back cover. For more information, see [Remove the Back Cover.](#page-9-0)
- 2. With the gold contacts facing down, carefully slide the memory card into the slot.
- 3. Replace the back cover. For more information, see [Replace the Back Cover.](#page-10-0)

#### Mount a Memory Card

When you install an optional memory card, it is automatically mounted (connected to the device) and prepared for use. However, should you unmount the card without removing it from the device, you need to mount it before it can be accessed.

- 1. From a Home screen,  $tan \frac{1}{2}$  Apps >  $\dddot{\bullet}$  Settings.
- 2. Tap Storage > Mount SD card.

#### Remove a Memory Card

Always unmount the memory card before removing it from the device.

**Warning:** To prevent damage to information stored on the memory card, unmount the card before removing it from the device.

- 1. From a Home screen,  $tan \frac{1}{2}$  Apps > **Settings.**
- 2. Tap Storage > Unmount SD card.
- 3. Remove the back cover. For more information, see [Remove the Back Cover.](#page-9-0)
- 4. Carefully pull the card out.
- 5. Replace the back cover. For more information, see [Replace the Back Cover.](#page-10-0)

#### Format a Memory Card

**Warning:** When formatting an SD card, you should backup your music and photo files that are stored on the card because formatting the SD card deletes all the stored data.

- 1. From a Home screen,  $tan \frac{1}{2}$  Apps > **Settings.**
- 2. Tap Storage > Format SD card and follow the prompts.

# **Security**

Secure your device and protect your data with Security settings.

#### Device Administration

Manage your device administrators and application installation privileges.

- 1. From a Home screen,  $\tan \frac{\pi}{2}$  Apps > **Settings.**
- 2. Tap Security for Device Administration options:
	- Device administrators: Add or remove device administrators.
	- Unknown sources: Enable installation of applications that are not from the Google Play store.

**Warning:** Enabling installation of third-party applications can cause your device and personal data to be more vulnerable to attacks by unknown sources.

### **Encryption**

Require a numeric PIN or password to decrypt your device each time you power it on or encrypt the data on a memory card (not included) each time it is connected.

- 1. From a Home screen,  $\tan \frac{\pi}{2}$  Apps > **Settings.**
- 2. Tap Security for Encryption options:
	- Tap Encrypt device and follow the prompts to encrypt all data on your device.
	- Tap Encrypt external SD card to encrypt data on a memory card (not included).

**Note:** Make sure your battery is charged more than 80 percent. Encryption takes an hour or more.

#### Find My Mobile

Protect your device from loss or theft allowing your device to be locked, tracked, and for your data to be deleted remotely.

► To access your device remotely, visit [findmymobile.samsung.com.](https://findmymobile.samsung.com)

Note: You must sign up for a Samsung account and enable Google location service to use Remote controls.

- 1. From a Home screen,  $tan \frac{1}{2}$  Apps > Settings > GENERAL.
- 2. Tap Security for Find My Mobile options:
	- Remote controls: Lock and erase your data remotely if your device is lost or stolen.
	- SIM change alert: Enter another phone number to receive an alert if your SIM card is changed.
	- Go to website: Direct link to the Find my Mobile website.
	- **Reactivation lock: Use your Samsung** account to stop anyone from reactivating your device without your permission.

### Factory Data Reset Password

Use this option to set up your password when one is first required or change your current password.

- 1. From a Home screen,  $tan \frac{1}{2}$  Apps > **Settings.**
- 2. Tap Security > Set up/change password.
- 3. Enter a new password and touch Confirm.
- 4. Enter the new password again and touch Confirm.

#### SIM Card Lock

Lock your SIM card by requiring a PIN.

- 1. From a Home screen,  $tan \frac{1}{2}$  Apps > **Settings.**
- 2. Tap Security > Set up SIM card lock > Lock SIM card and enter the PIN. Select Change SIM PIN to change the PIN.

#### Passwords

Display password characters briefly as you type them.

- 1. From a Home screen,  $\tan \frac{\pi}{2}$  Apps > **Settings.**
- 2. Tap Security > Make passwords visible to turn the feature on.

### Security Update Service

Automatically receive security updates.

- 1. From a Home screen,  $tan \frac{1}{2}$  Apps > **Settings.**
- 2. Tap Security for a Security Update Service option:
	- Security policy updates: Automatically or manually check for security policy updates.
	- Send security reports: Send security reports to Samsung using Wi-Fi for threat analysis.

### Credential Storage

Manage your security certificates. If a certificate authority (CA) certificate gets compromised or for some other reason you do not trust it, you can disable or remove it.

- 1. From a Home screen,  $tan \frac{1}{1}$  Apps > **Settings.**
- 2. Tap Security for Credential Storage options:
	- Storage type: Select a storage location for credential contents.
	- Trusted credentials: Display certificates in your device's ROM and other certificates you have installed.
	- Install from device storage: Install a new certificate from storage.
	- Clear credentials: Erase the credential contents from the device and reset the password.

#### Advanced Security

Protect your device with these advanced security options.

- 1. From a Home screen,  $\tan \frac{\pi}{2}$  Apps > **Settings.**
- 2. Tap Security for options:
	- **Trust agents:** (Only available when a secure screen lock is set.) Perform selected actions when trusted devices are connected.
	- Pin windows: Pin an app on your device screen, preventing access to other features of your phone.
	- Access application usage data: View which applications can access your device's usage history.
	- **Smart Lock:** (Only available when a secure screen lock is set.) Set your phone to stay unlocked when you have trusted devices connected or when it is in a trusted place.

## About Your Device

View information about your device, including status, legal information, hardware and software versions, and more.

- 1. From a Home screen,  $tan \frac{1}{2}$  Apps > **Settings.**
- 2. Tap About device, and then tap items for more details:
	- Software updates: Check for and install available software updates.
	- Status: View the status of the battery, network, and other information about your device.
	- Legal information: View legal notices and other legal information.
	- Report diagnostic info: Give consent to provide diagnostic and usage data to Samsung to help improve the quality and performance of its products and services.
	- Device name: View and change your device's name.
	- Additional device information includes the Model number, Android version, Build number, and more.

### Software Updates

Use Software updates to update your device's software.

- 1. From a Home screen,  $\tan \frac{\pi}{\pi}$  Apps > Settings.
- 2. Tap About device > Software updates.
- 3. Follow the prompts to check for available software updates to download and install.